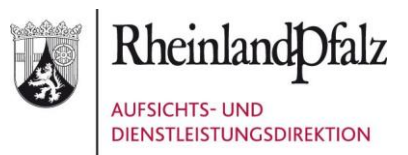

# <span id="page-0-0"></span>WEBFORMULAR

# HANDBUCH FÜR ANTRAGSTELLER

Stabsstelle Wiederaufbau Flutkatastrophe 2021

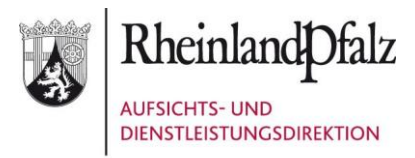

#### Inhaltsverzeichnis

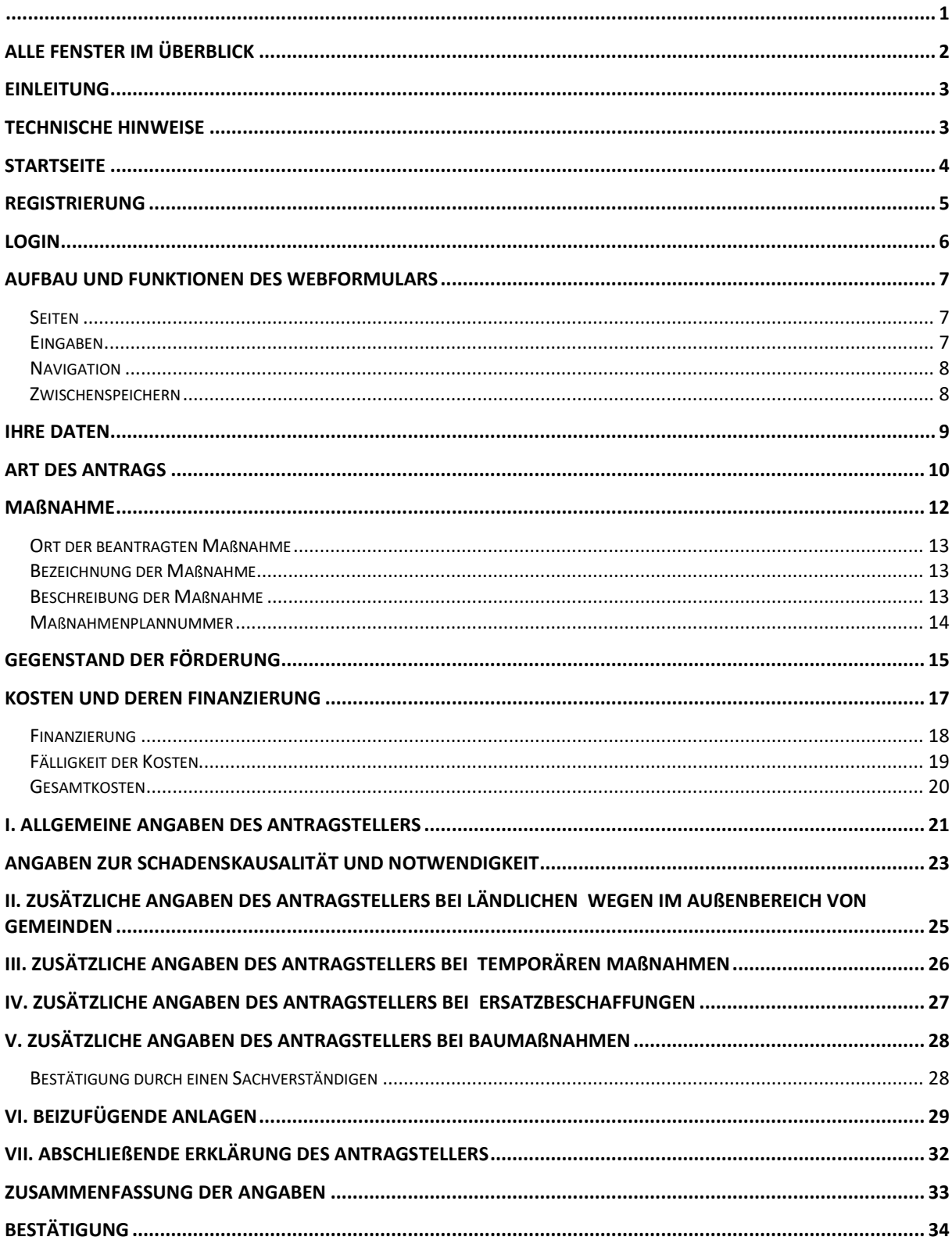

# <span id="page-2-0"></span>Alle Fenster im Überblick

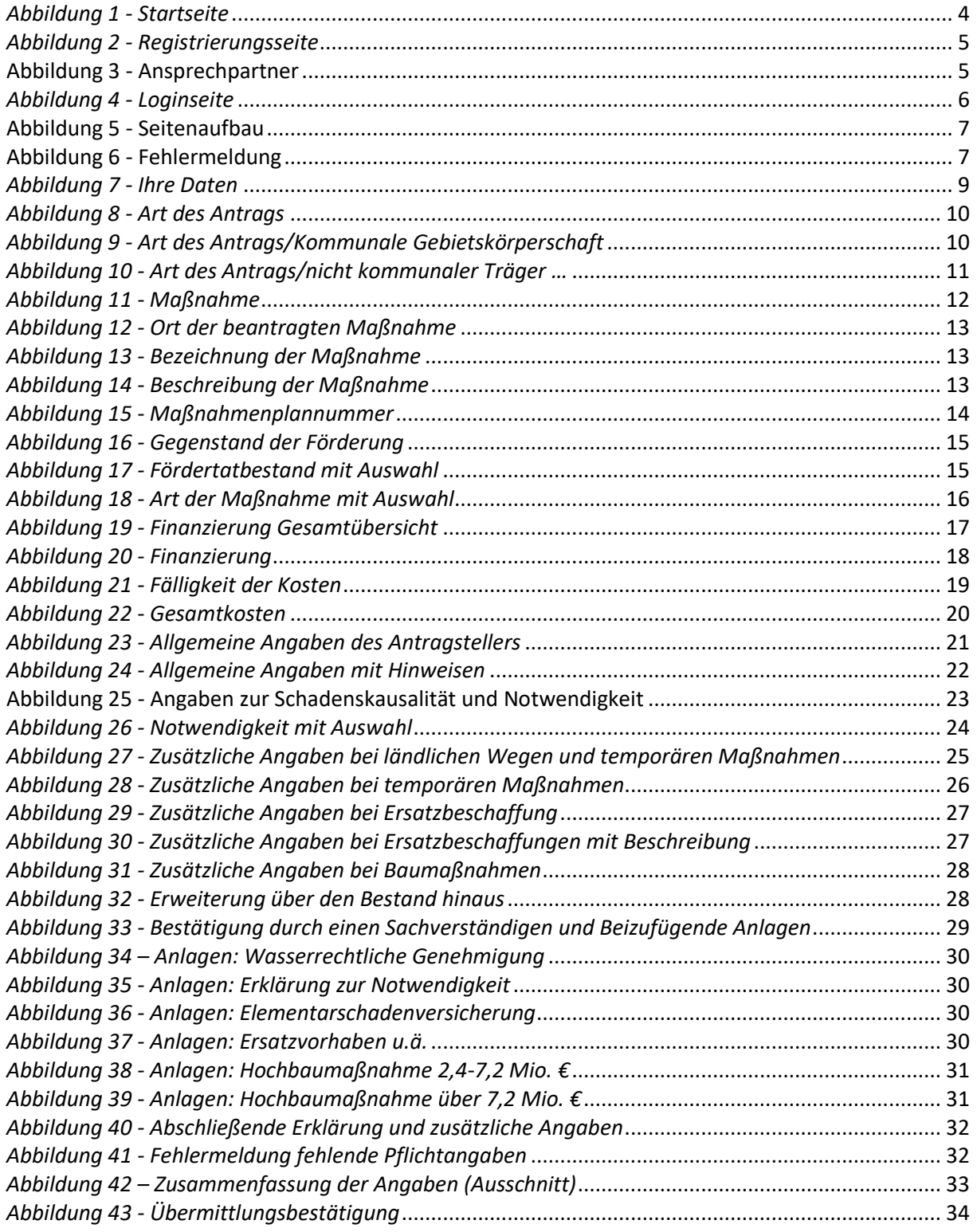

## <span id="page-3-0"></span>**Einleitung**

Das vorliegende Handbuch beinhaltet Hinweise für die Antragsteller zur Handhabung der Online-**Antragsformulare** (Webformulare) **auf Gewährung einer Finanzhilfe zur Beseitigung der durch die Naturkatastrophe verursachten Schäden gemäß Nr. 1.1 VV Wiederaufbau RLP 2021** für die Kommunen bzw. die sonstigen Träger öffentlicher Infrastruktur (Nr. 5 VV).

Das Webformular bietet dem Antragsteller mehrere Erleichterungen und Vorteile.

- Der Antragsteller wird beim Ausfüllen des Formulars unterstützt, indem z. B. (1) nur diejenigen Eingabefelder angezeigt werden, die im jeweiligen Fall erforderlich sind, (2) unplausible Eingaben kenntlich gemacht werden und (3) Summen automatisiert gebildet werden. Der Aufwand für das Ausfüllen sinkt damit.
- Der Antragsteller kann potentiell früher mit einer Bescheidung des Antrags rechnen, da die Aufwände für die Erfassung des Antrags bei der ADD und der Aufwand für Rückfragen der ADD beim Antragsteller reduziert werden.
- Darüber hinaus wird für die Antragsbewilligung und die Auszahlung der Fördermittel wertvolle Zeit gewonnen.

Dieses Handbuch behandelt nur die technische Handhabung des Webformulars. Es sind alle Schritte der Antragstellung detailliert beschrieben. Bei Rückfragen zur technischen Handhabung des Formulars wenden Sie sich gerne per E-Mail an den IT-Bereich der Stabsstelle Wiederaufbau der ADD unter der Adresse [wiederaufbau.it@add.rlp.de.](mailto:wiederaufbau.it@add.rlp.de)

Fachlich-inhaltliche Fragen werden nicht thematisiert. Fachliche Fragen richten Sie bitte an den Bereich Antragsbearbeitung der ADD. Diesen erreichen Sie per E-Mail unter [wiederauf](mailto:wiederaufbau.antrag@add.rlp.de)[bau.antrag@add.rlp.de.](mailto:wiederaufbau.antrag@add.rlp.de) Natürlich können Sie auch direkt den für Ihre Gebietskörperschaft zuständigen Ansprechpartner kontaktieren.

Aus Gründen der Lesbarkeit und aus Platzgründen wird im weiteren Verlauf darauf verzichtet, personenbezogene Begriffe in der weiblichen, männlichen und diversen Form aufzuführen. Es wird darauf hingewiesen, dass die Verwendung männlicher Formen explizit für alle Geschlechter gilt. Wenn möglich, werden neutrale Begriffe gewählt.

## <span id="page-3-1"></span>Technische Hinweise

Das Web-Formular ist auf dem Formularserver des Landes Rheinland-Pfalz bereitgestellt. Es kann mit einem Internet-Browser unter der Adresse

**[https://fms.service24.rlp.de/fms/findform?short](https://fms.service24.rlp.de/fms/findform?shortname=WAB2021&formtecid=6&areashortname=ADD)[name=WAB2021&formtecid=6&areashortname=ADD](https://fms.service24.rlp.de/fms/findform?shortname=WAB2021&formtecid=6&areashortname=ADD)**

aufgerufen werden. Empfohlen werden die Browser Firefox, Google Chrome, Edge (Microsoft) oder Safari (Apple).

Das Webformular ist so gestaltet, dass es sich unabhängig vom Internetbrowser oder vom Endgerät jedem Betrachter so übersichtlich und benutzerfreundlich wie möglich präsentiert (responsives Webdesign). Sie können das Formular deshalb z.B. auch auf einem Tablet mit Touchscreen ausfüllen.

Hinweise zum Datenschutz erhalten Sie [hier.](https://www.rlp.de/de/ueber-rlpde/datenschutz/)

## <span id="page-4-0"></span>**Startseite**

Auf der Startseite finden Sie die Schaltflächen **zur Registrierung** und **zum Login**. Ebenso finden Sie dort allgemeine Hinweise.

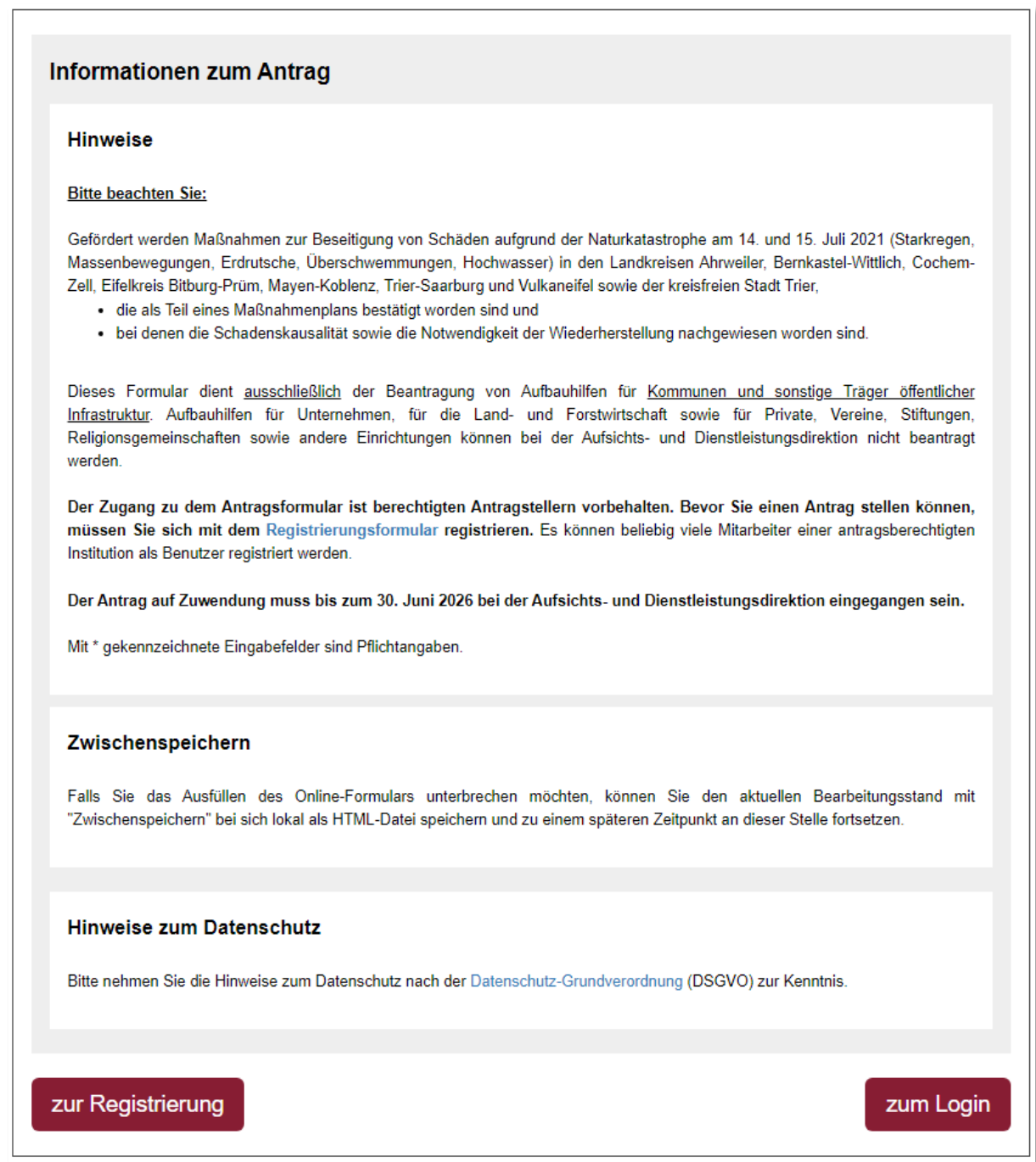

<span id="page-4-1"></span>*Abbildung 1 - Startseite*

# <span id="page-5-0"></span>**Registrierung**

Die Nutzung des Webformulars erfordert eine vorherige Registrierung. Die Registrierung hat durch die Benutzer selbst zu erfolgen. Öffnen Sie dazu die Startseite des Webformulars und betätigen Sie die Schaltfläche *zur Registrierung*. Auf der nächsten Seite werden Sie dazu aufgefordert, die Hinweise zum Datenschutz zur Kenntnis zu nehmen. Mit der Schaltfläche *weiter* gelangen Sie schließlich zur Registrierungsseite.

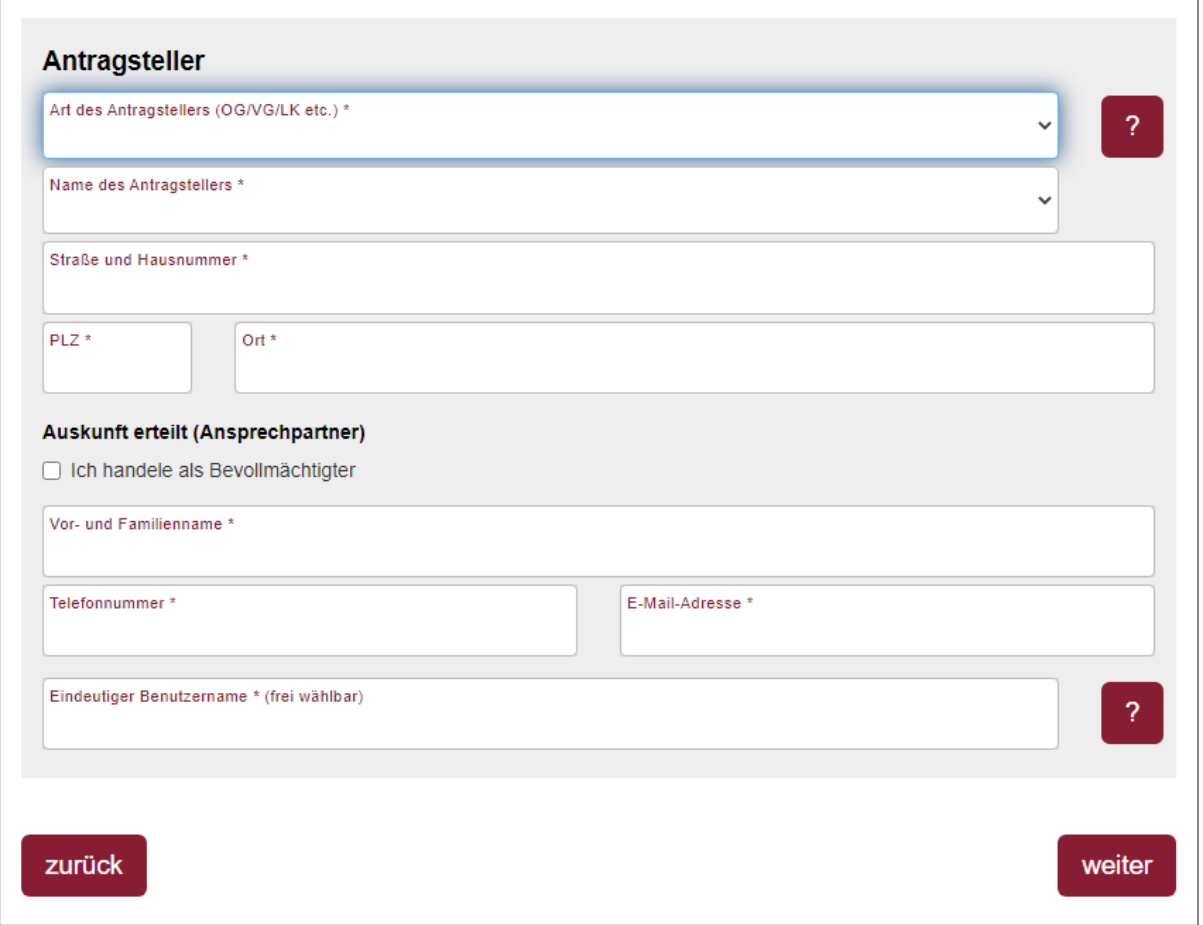

<span id="page-5-1"></span>*Abbildung 2 - Registrierungsseite*

Auf der Registrierungsseite ist zunächst die Art des Antragstellers aus der hinterlegten Liste auszuwählen. Dies kann nur eine kommunale Gebietskörperschaft, ein nicht-kommunaler Träger oder ein kommunaler Zusammenschluss sein (Art des Zuwendungsempfängers). Bei kommunalen Gebietskörperschaften und Zusammenschlüssen muss anschließend der Name des Zuwendungsempfängers aus der hinterlegten Liste gewählt werden, bei nicht-kommunalen Trägern ist der Name einzutragen. Danach müssen die Adressdaten ergänzt werden.

Als nächstes sind die Angaben zum Ansprechpartner erforderlich. Ist dies ein Bevollmächtigter, muss das entsprechende Kästchen angeklickt und der Name der bevollmächtigten Institution eingegeben werden.

```
Auskunft erteilt (Ansprechpartner)
C Ich handele als Bevollmächtigter
Name der hevollmächtigten Institution *
```

```
Abbildung 3 - Ansprechpartner
```
Möglich ist zum Beispiel "Verbandsgemeinde XYZ", die für den zuvor eingetragenen Antragsteller "Ortsgemeinde ABC" den Antrag stellt, oder ein Beratungsunternehmen, das für eine Gebietskörperschaft handelt. In jedem Fall sind der Name und die Kontaktdaten des Ansprechpartners (= natürliche Person) anzugeben.

Letztlich muss ein **eindeutiger Benutzername** eingetragen werden, mit dem sich der Ansprechpartner am Formularserver anmelden kann.

**Zu beachten** ist, dass der Benutzername eindeutig sein muss. Möchte ein Bevollmächtigter für mehrere Gebietskörperschaften Anträge stellen, muss er für jede dieser Antragsteller eine eigene Registrierung durchführen und somit jeweils einen anderen Benutzernamen wählen. Möglich wären z. B. "*KF\_OG Kobern*", "*KF\_OG Winningen*" und "*KF\_OG Güls*". So kann man am Benutzernamen erkennen, für welche Ortsgemeinde man diesen gewählt hat.

Zum Abschluss der Eingaben drücken Sie die Schaltfläche *weiter.*

Auf der nächsten Seite haben Sie die Möglichkeit, die eingegebenen Daten zu überprüfen. Möchten Sie die Daten ändern, drücken Sie bitte die Schaltfläche *zurück*, ansonsten senden Sie die Registrierung mit der entsprechenden Schaltfläche ab. Sie erhalten über die abgesandte Registrierungsanfrage eine Bestätigung per E-Mail.

Der Administrator bei der Stabsstelle Wiederaufbau der ADD wird über die Registrierungsanfrage per E-Mail informiert. Er prüft die Anfrage, veranlasst das Notwendige und informiert Sie wiederum per E-Mail darüber. Im Falle eines positiven Ausgangs der Registrierungsanfrage können sich dann für die Antragstellung einloggen.

Die bei der Registrierung eingegebenen Daten bleiben gespeichert und werden in jeden neuen Antrag des Nutzers automatisiert übernommen. Eine **Änderung oder Löschung der Benutzerdaten** kann nur durch den Administrator bei der Stabsstelle Wiederaufbau erfolgen. Bitte wenden Sie sich im Bedarfsfall per E-Mail an [wiederaufbau.it@add.rlp.de.](mailto:wiederaufbau.it@add.rlp.de)

## <span id="page-6-0"></span>Login

 $\overline{\phantom{a}}$ 

Die Loginseite erreichen Sie durch Betätigen der Schaltfläche *zum Login* auf der Startseite des Webformulars. Auf der Loginseite brauchen Sie ausschließlich Ihren Benutzernamen einzugeben. Sofern diese registriert ist, gelangen Sie mit der Schaltfläche *weiter* zur ersten Seite des Antragsformulars.

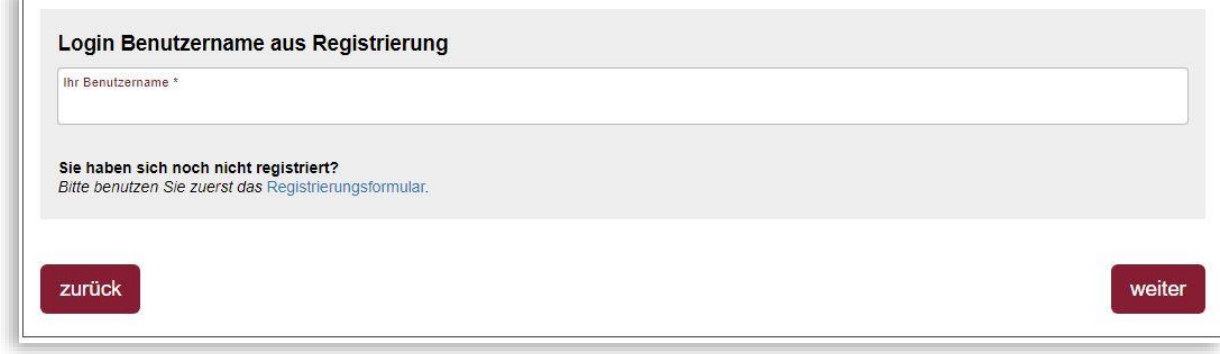

<span id="page-6-1"></span>*Abbildung 4 - Loginseite*

# <span id="page-7-0"></span>Aufbau und Funktionen des Webformulars

#### <span id="page-7-1"></span>**Seiten**

Das Formular ist auf mehrere Seiten aufgeteilt. Die Seiten können Sie mit den Schaltflächen *zurück* bzw. *weiter* durchblättern. Auf jeder Seite sind Eingaben zu tätigen. Rechts vom Eingabebereich befinden sich Hinweise.

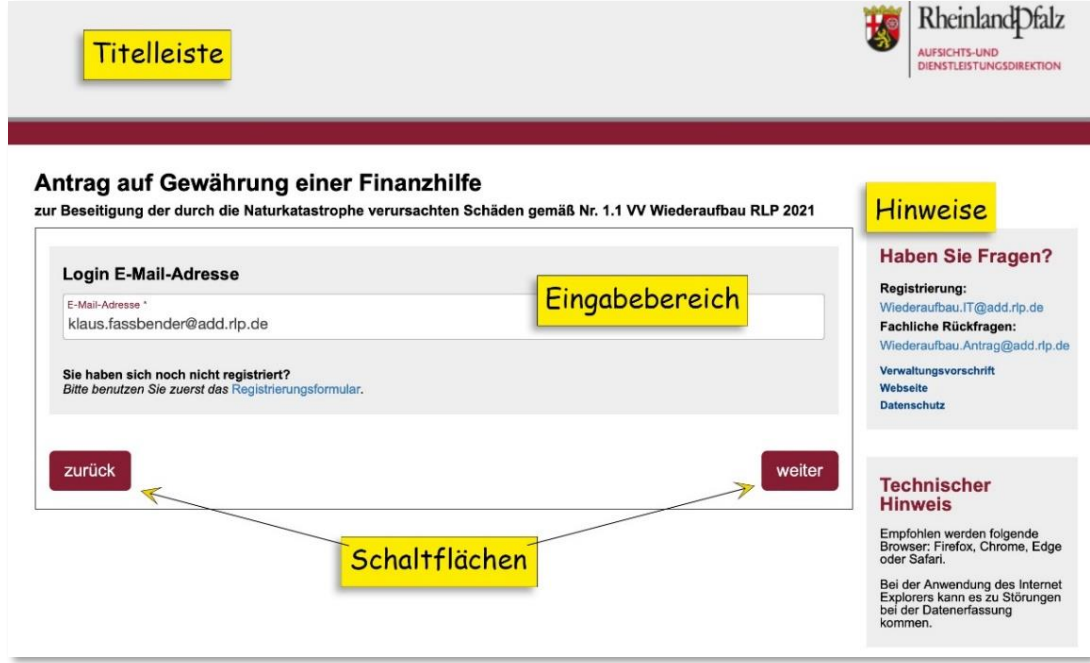

<span id="page-7-3"></span>*Abbildung 5 - Seitenaufbau*

Die Anzahl der Seiten des Formulars variiert, da nur die für einen konkreten Fall relevanten Seiten angezeigt werden. Ebenso werden abhängig von der Beantwortung einzelner Fragen weitere Fragen ein- oder ausgeblendet.

#### <span id="page-7-2"></span>Eingaben

Pflichtfelder im Eingabebereich sind mit einem Stern hinter dem Feldnamen gekennzeichnet. Wird ein Pflichtfeld nicht ausgefüllt, werden Sie beim Weiterblättern auf die nächste Seite darauf hingewiesen. Im Antragsformular selbst ist das Weiterblättern auch dann möglich, wenn nicht alle Pflichtangaben gemacht wurden. In diesem Fall wird beim Weiterblättern ein entsprechender Hinweis ausgegeben:

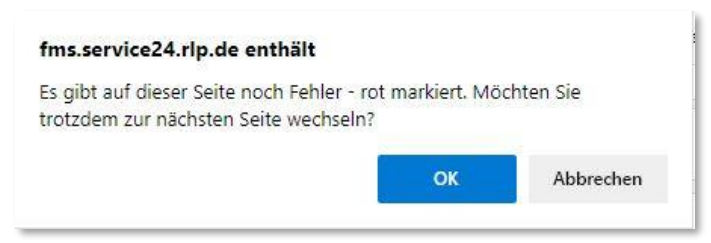

*Abbildung 6 - Fehlermeldung*

Wenn Sie diesen Hinweis mit *OK* bestätigen, wird die nächste Seite des Formulars geöffnet. Drücken Sie die Schaltfläche *Abbrechen*, werden die fehlerhaften Eingabefelder rot markiert. **Ausnahme:** Auf der Seite [Abschließende Erklärung des Antragstellers](#page-32-0) müssen alle Pflichtfelder ausgefüllt sein, bevor man weiterblättern kann. Auch kommt man von dort nicht weiter, wenn in den Seiten zuvor nicht alle Pflichtangaben gemacht wurden.

Ggf. sind Hinweise zum erforderlichen Format der Eingabe gegeben.

Grau hinterlegte Datenfelder sind nicht editierbar.

In Feldern mit **Auswahllisten**, erkennbar an einem nach unten zeigendem Winkel am Ende des Feldes, können Sie auch durch Eingabe eines Buchstabens eine Auswahl treffen. Orte sind jeweils innerhalb einer Verbandsgemeinde alphabetisch sortiert, die Verbandsgemeinde selbst wird dabei nicht angezeigt.

#### <span id="page-8-0"></span>**Navigation**

Mit den Schaltflächen *zurück* und *weiter* können Sie seitenweise zur vorhergehenden oder zur nächsten Seite springen. Sprünge über mehrere Seiten sind nicht möglich.

#### <span id="page-8-1"></span>Zwischenspeichern

Sie haben auf jeder Seite des Antragsformulars die Möglichkeit, die bislang eingegebenen Daten zu sichern. Drücken Sie die Schaltfläche *zwischenspeichern*, wird eine neue Seite geöffnet, auf der die erforderliche Vorgehensweise beschrieben ist. Die HTML-Datei wird entsprechend Ihrer Browser-Einstellungen gespeichert.

Fragen Sie ggf. Ihren Administrator nach den Browser-Einstellungen.

 Nutzen Sie ein zwischengespeichertes Formular als Vorlage für weitere Anträge. Sie brauchen dann bei einem neuen Antrag nur noch die Felder zu editieren, die sich gegenüber der Vorlage geändert haben.

## <span id="page-9-0"></span>Ihre Daten

Die Daten zum Antragsteller und Ansprechpartner werden aus den vom Benutzer im Rahmen der [Registrierung](#page-5-0) eingegebenen Angaben automatisiert übernommen. Zusätzlich sind Angaben darüber zu machen, in welchem rechtlichen Verhältnis der Antragsteller zu dem Gegenstand der Maßnahme steht. Letztlich muss noch die Bankverbindung eingegeben werden.

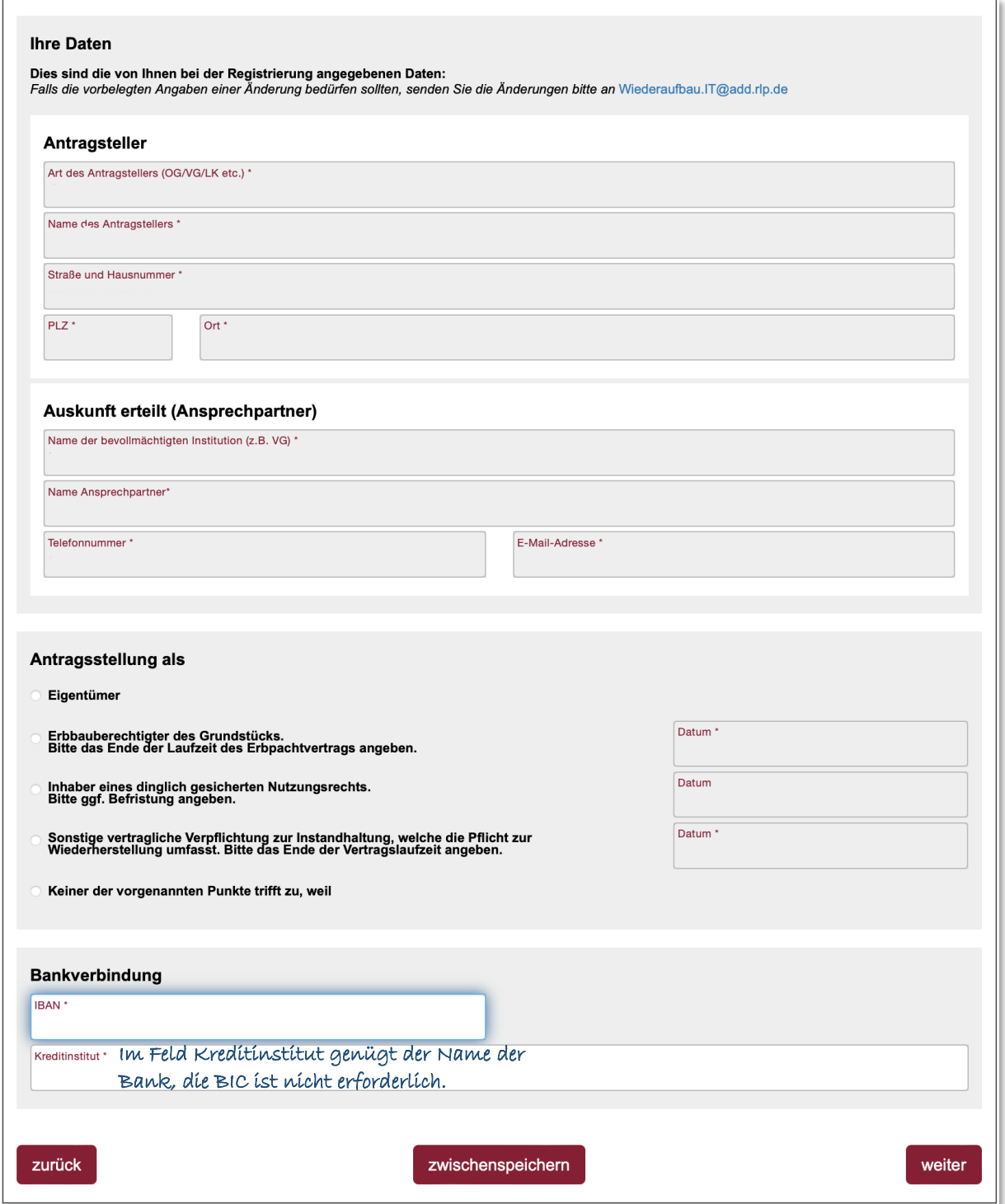

<span id="page-9-1"></span>*Abbildung 7 - Ihre Daten*

# <span id="page-10-0"></span>Art des Antrags

Es gibt zwei unterschiedliche Antragsformulare. Ein Formular für den Antrag einer kommunalen Gebietskörperschaft und ein Formular für einen Antrag eines nicht-kommunalen Trägers einer öffentlichen Infrastrukturmaßnahme. Mit Ihrer Auswahl legen Sie fest, welches der beiden Formulare ausgefüllt werden soll.

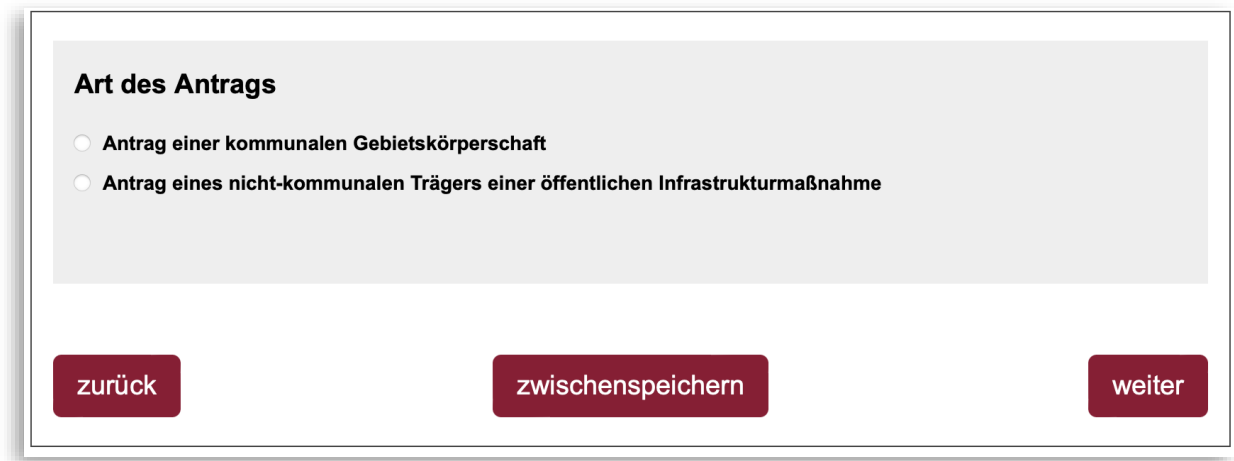

<span id="page-10-1"></span>*Abbildung 8 - Art des Antrags*

a.

Bei der Auswahl "**Antrag einer kommunalen Gebietskörperschaft**" wird eine Auswahlliste der Kreisverwaltungen eingeblendet, über die der Antrag eingereicht werden muss.

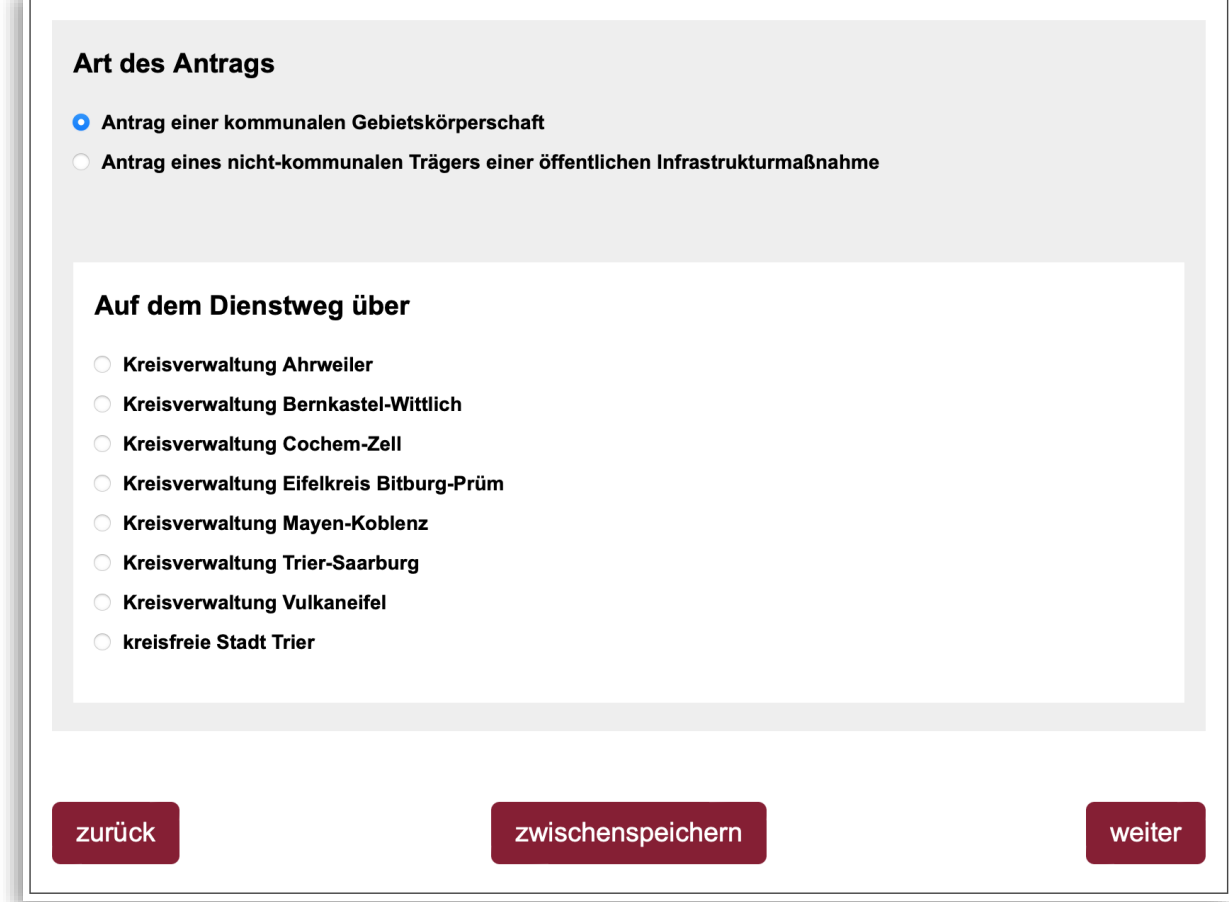

<span id="page-10-2"></span>*Abbildung 9 - Art des Antrags/Kommunale Gebietskörperschaft*

Bei der Auswahl "**Antrag eines nicht-kommunalen Trägers …**" sind Angaben zur zuständigen Gebietskörperschaft zu machen, über die der Antrag eingereicht wird.

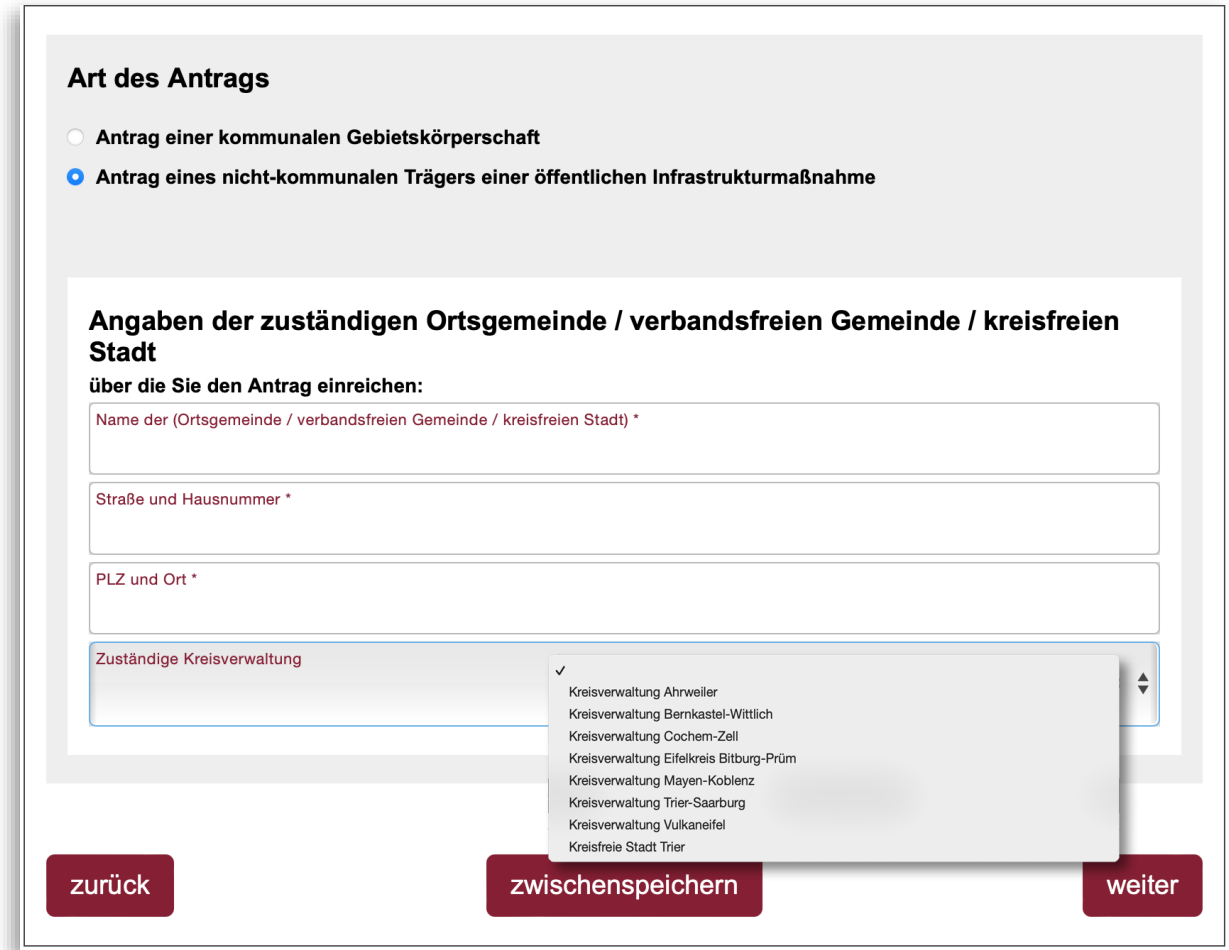

<span id="page-11-0"></span>*Abbildung 10 - Art des Antrags/nicht kommunaler Träger …*

## <span id="page-12-0"></span>Maßnahme

Auf der folgenden Seite sind Angaben zur beantragten Maßnahme gefordert. Erforderlich sind:

- der Ort der beantragten Maßnahme
- die Bezeichnung und die Beschreibung der Maßnahme
- die Maßnahmenplannummer.

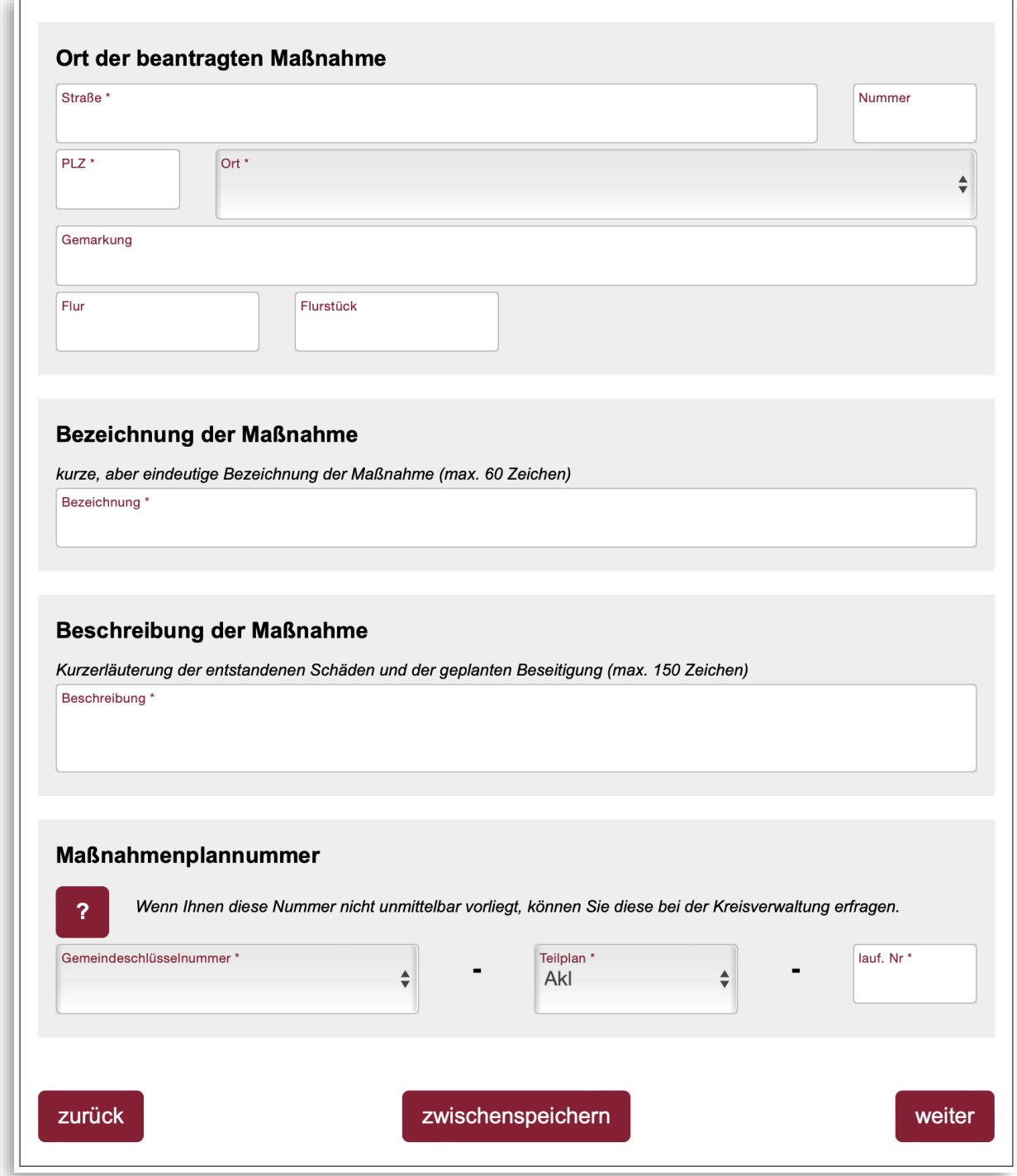

<span id="page-12-1"></span>*Abbildung 11 - Maßnahme*

#### <span id="page-13-0"></span>Ort der beantragten Maßnahme

Der **Ort der beantragten Maßnahme** ist in der Regel der Schadensort. Der Ortsname ist im Feld Ort aus der im Formular hinterlegten Liste auszuwählen, in der nur die Orte desjenigen Landkreises anzeigt werden, der zuvor ausgewählt wurde. Soweit dies möglich ist, ist die vollständige Anschrift des Schadensortes anzugeben. In Fällen, in denen dies nicht möglich ist, ist der Schadensort in anderer Form möglichst genau zu bezeichnen. Angegeben werden könnte dann z.B. der Name einer Brücke oder der ortsübliche Name eines ländlichen Weges im Außenbereich. Für diese Angaben ist das Feld Straße zu nutzen, das als Pflichtfeld definiert ist. Ergänzend dazu können Sie gerne auch die Felder Gemarkung, Flur und Flurstück nutzen.

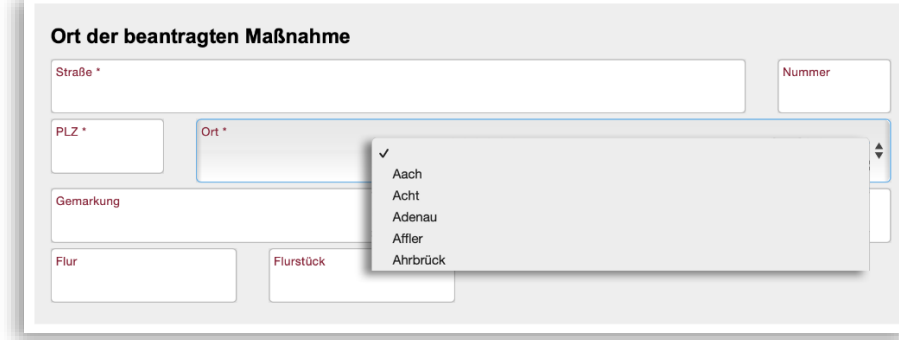

<span id="page-13-3"></span>*Abbildung 12 - Ort der beantragten Maßnahme*

#### <span id="page-13-1"></span>Bezeichnung der Maßnahme

Die Maßnahme ist zunächst mit einer möglichst treffenden Kurzbezeichnung zu versehen. Mögliche Beispiele: Neubeschaffung Traktor für Bauhof, Sanierung Dorfgemeinschaftshaus, Neubau Grundschule xxx). Diese Kurzbezeichnung ist unter Bezeichnung der Maßnahme einzutragen.

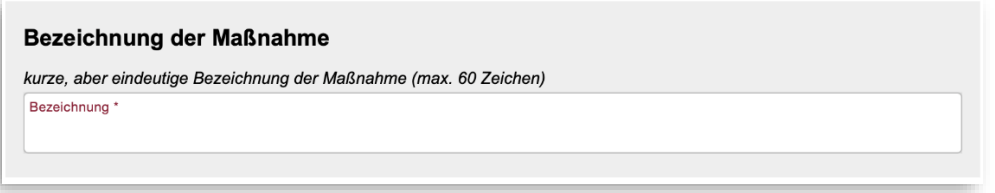

<span id="page-13-4"></span>*Abbildung 13 - Bezeichnung der Maßnahme*

### <span id="page-13-2"></span>Beschreibung der Maßnahme

Anschließend ist die Maßnahme näher zu beschreiben.

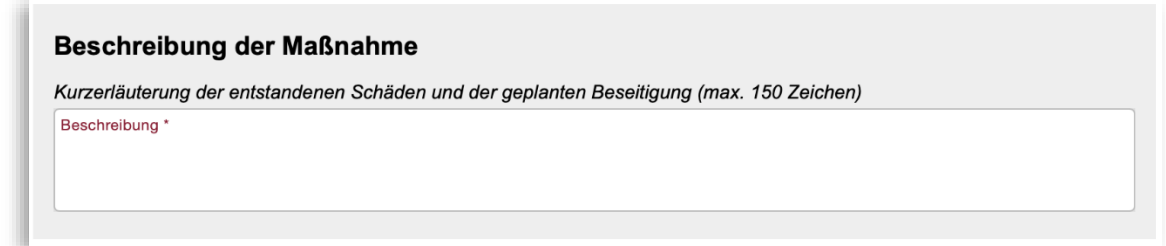

<span id="page-13-5"></span>*Abbildung 14 - Beschreibung der Maßnahme*

Hierfür stehen genau 150 Zeichen einschließlich Leerstellen und Satzzeichen zur Verfügung.

#### <span id="page-14-0"></span>Maßnahmenplannummer

Die Maßnahmenplannummer können Sie dem Maßnahmenplan Ihres Landkreises entnehmen. Sollte die von Ihnen beantragte Maßnahme noch nicht im Maßnahmenplan verzeichnet sein, können Sie diese dennoch beantragen. In diesem Fall vergeben Sie bitte in Absprache mit Ihrer Kreisverwaltung eine neue laufende Nummer. Im Rahmen der nächsten Fortschreibung des Maßnahmenplans ist die Maßnahme dann in den Maßnahmenplan aufzunehmen.

Die Maßnahmenplannummer besteht aus drei Komponenten: der Gemeindeschlüsselnummer, dem Teilplan und einer laufenden Nummer.

Die **Gemeindeschlüsselnummer** ist aus einer Liste auszuwählen. Die Auswahl ist eingeschränkt auf die Gemeindeschlüssel, die zu dem zuvor ausgewählten Landkreis gehören.

Der **Teilplan** ist gleichfalls aus einer Liste auszuwählen. Es sind grundsätzlich folgende Ausprägungen möglich:

- $\bullet$  AkI = Allgemeine kommunale Infrastruktur
- HuW = Hochwasserschutzanlagen und Wasserläufe
- $\bullet$  TK = Telekommunikationsinfrastruktur
- WA = Wasser- und abfallwirtschaftliche Einrichtungen sowie Anlagen zum Umgang mit wassergefährdenden Stoffen

Im Antragsstrang der ADD ist in der Regel AkI auszuwählen.

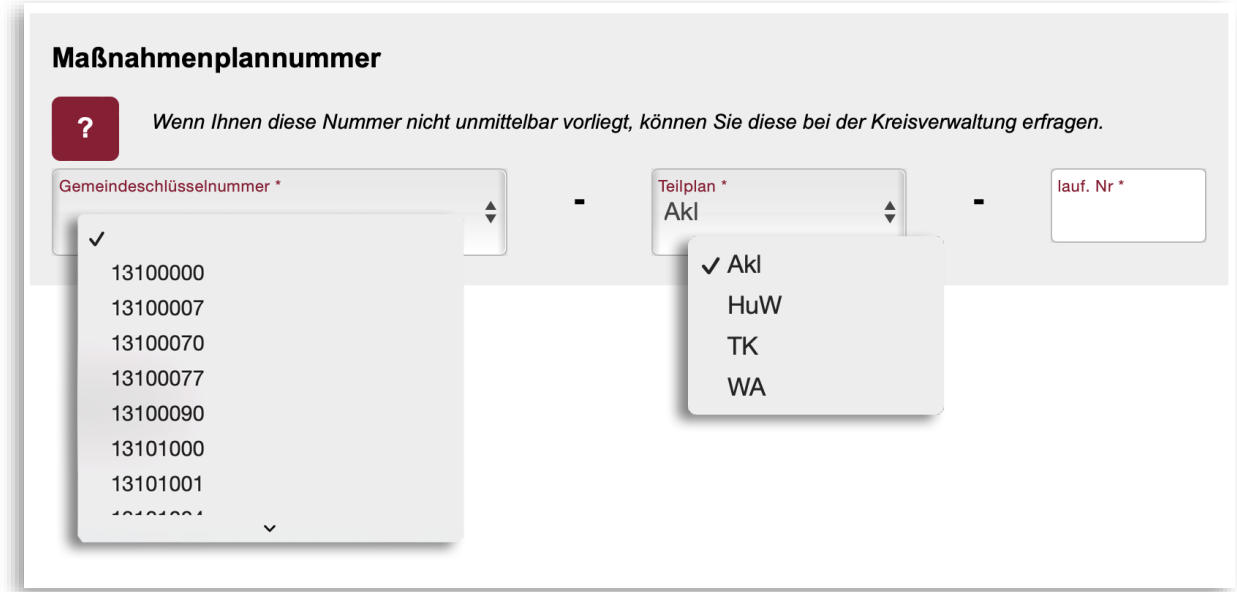

<span id="page-14-1"></span>*Abbildung 15 - Maßnahmenplannummer*

<span id="page-14-2"></span>Die **laufende Nummer** schließlich charakterisiert die konkrete Maßnahme.

# <span id="page-15-0"></span>Gegenstand der Förderung

Auf der Seite Gegenstand der Förderung ist die Förderfähigkeit der Maßnahme im Sinne der VV festzustellen.

Dazu müssen Sie bestätigen, dass es sich um eine Maßnahme im Sinne der VV handelt und die Maßnahme per Auswahl einer der in Nr. 5.1.2 VV genannten Bereiche (Kategorien) zuordnen.

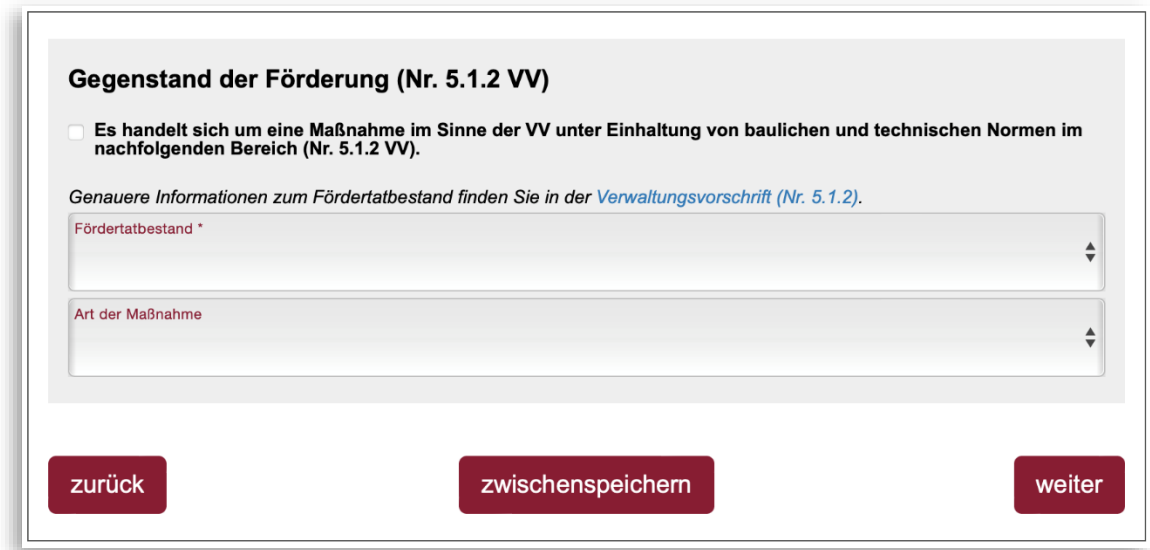

<span id="page-15-1"></span>*Abbildung 16 - Gegenstand der Förderung*

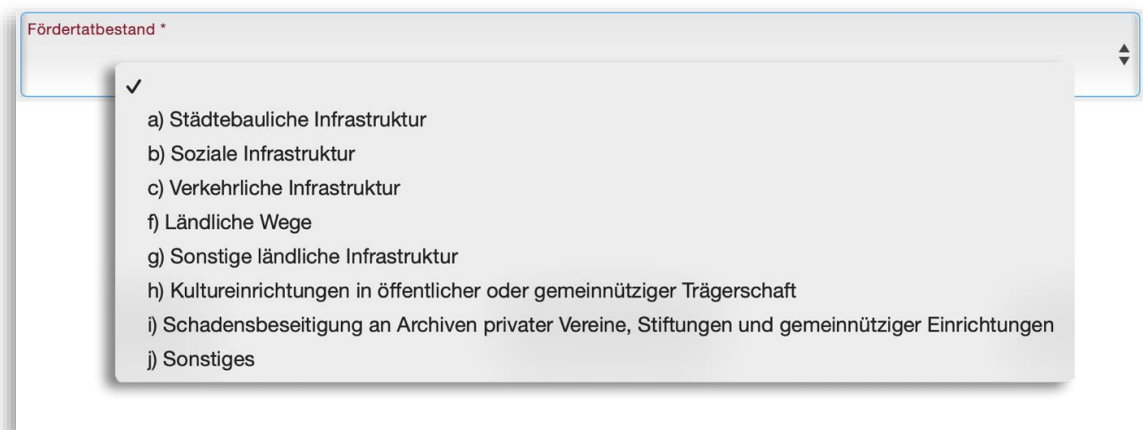

<span id="page-15-2"></span>*Abbildung 17 - Fördertatbestand mit Auswahl*

Wenn Sie "**j) Sonstiges**" auswählen, öffnet sich ein weiteres Eingabefeld zur näheren Beschreibung. Gemeint sind hier Fördertatbestände, die nicht in der Auswahlliste genannt sind (z.B. Entsorgung).

Es dürfen höchstens 60 Zeichen eingegeben werden.

Abschließend ist im Feld **Art der Maßnahme** anzugeben, ob die Maßnahme eine Wiederherstellung, eine Ersatzbeschaffung oder ein Ersatzvorhaben ist. Im Fall einer Entsorgung kann das Feld freigelassen werden.

Handelt es sich bei der Maßnahme um eine Entsorgung, treffen weder Wiederherstellung noch Ersatzbeschaffung noch Ersatzvorhaben zu.

Die **Art der Maßnahme** ist keine zwar Pflichtangabe Sie sollten sie jedoch immer aus der hinterlegten Liste auswählen, wenn zuvor einer der Fördertatbestände a) - i) eingetragen wurde. In diesem Fall wird die Auswahl auf der Seite [Angaben zur Schadenskausalität und](#page-23-0)  [Notwendigkeit](#page-23-0) der Antragstellung übernommen und kann dort nicht mehr verändert werden, um die Plausibilität zu wahren.

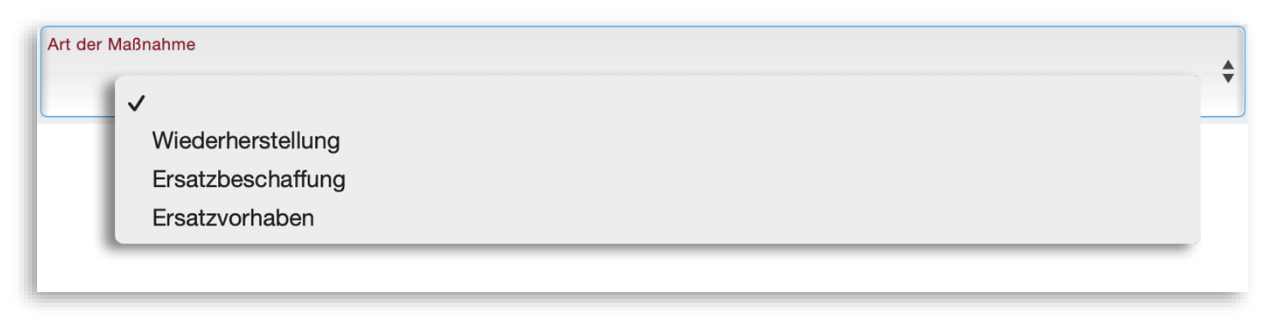

<span id="page-16-0"></span>*Abbildung 18 - Art der Maßnahme mit Auswahl*

# <span id="page-17-0"></span>Kosten und deren Finanzierung

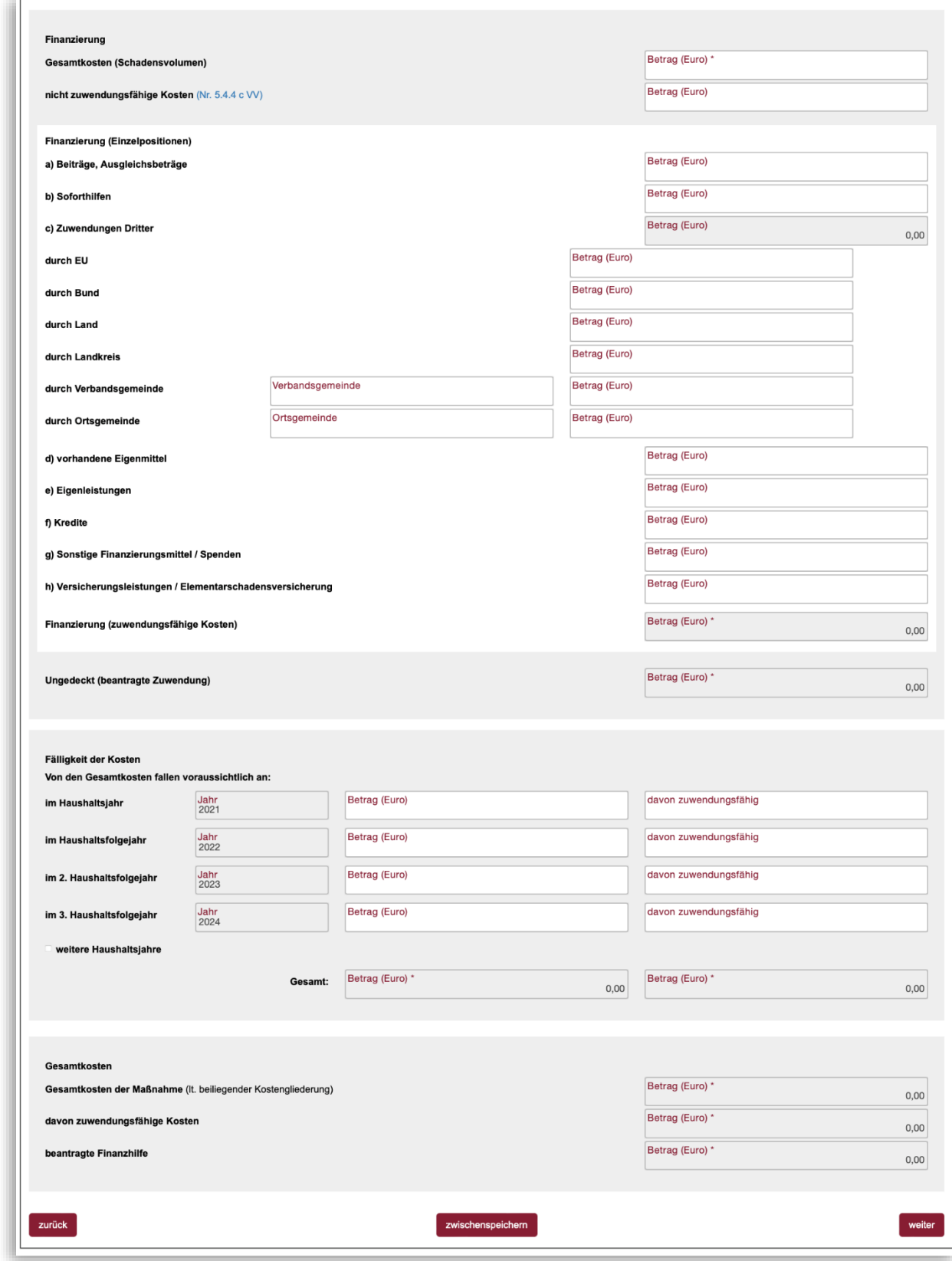

<span id="page-17-1"></span>*Abbildung 19 - Finanzierung Gesamtübersicht*

#### <span id="page-18-0"></span>Finanzierung

Nachdem die Maßnahme vom Gegenstand her näher charakterisiert und kategorisiert ist, sind die Kosten der Maßnahme zu beziffern und die geplante Finanzierung der Kosten darzustellen.

Im Feld **Gesamtkosten (Schadensvolumen)** ist der vollständige Finanzbedarf der Maßnahme einzutragen. Sofern die Maßnahme noch nicht abgeschlossen ist, ist hier eine begründete Schätzung ausreichend. Die Gesamtkosten sind anschließend in **nicht-zuwendungsfähige Kosten** und zuwendungsfähige aufzuteilen. Auskunft über die Zuwendungsfähigkeit bzw. Nichtzuwendungsfähigkeit von Kosten gibt die VV.

Im Abschnitt **Finanzierung (Einzelpositionen)** ist die Finanzierung der **zuwendungsfähigen Kosten** anzugeben. Die zuwendungsfähigen Kosten sind dazu zunächst auf die Positionen a) bis h) aufzuteilen. Die Position **Finanzierung (zuwendungsfähige Kosten)** ergibt sich als Summe der Positionen a) bis h) und wird automatisiert berechnet. Der durch diese Finanzierungsquellen nicht gedeckte Restbetrag ist die Höhe der möglichen Zuwendung

Merken Sie sich die Beträge b) Soforthilfen und c) Zuwendungen Dritter, sie werden auf der nächsten Seite abgefragt.

aus den Wiederaufbaumitteln, die sie von der ADD erhalten können. Er erscheint im Feld **Ungedeckt (beantragte Zuwendung)** und wird gleichfalls automatisiert berechnet.

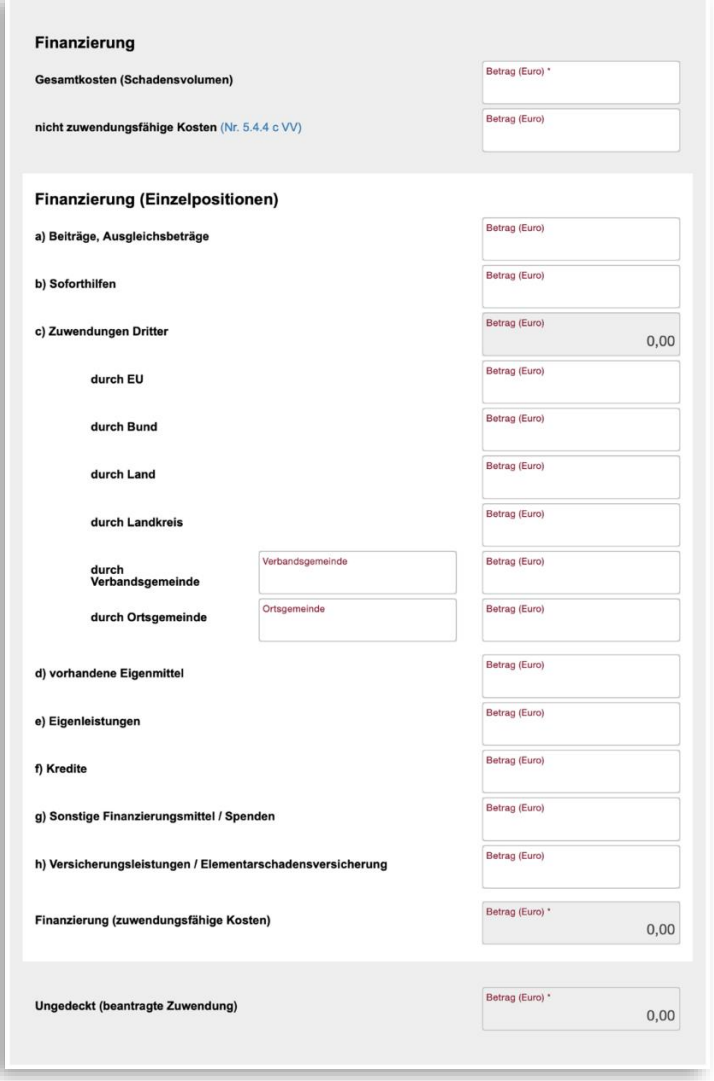

<span id="page-18-1"></span>*Abbildung 20 - Finanzierung*

#### <span id="page-19-0"></span>Fälligkeit der Kosten

Danach sind die Gesamtkosten und die zuwendungsfähigen Kosten auf die Haushaltsjahre bis einschließlich 2028 zu verteilen. In der ersten Betragsspalte sind die Gesamtkosten (Schadensvolumen) auf die voraussichtlichen Haushaltsjahre aufzuteilen, in der zweiten Betragsspalte die zuwendungsfähigen Kosten.

Es werden zunächst vier Zeilen mit den vorgegebenen Haushaltsjahren 2021 – 2024 angezeigt. Mit der Checkbox **weitere Haushaltsjahre** können vier weitere Zeilen mit den Haushaltsfolgejahren 2025 bis 2028 geöffnet werden.

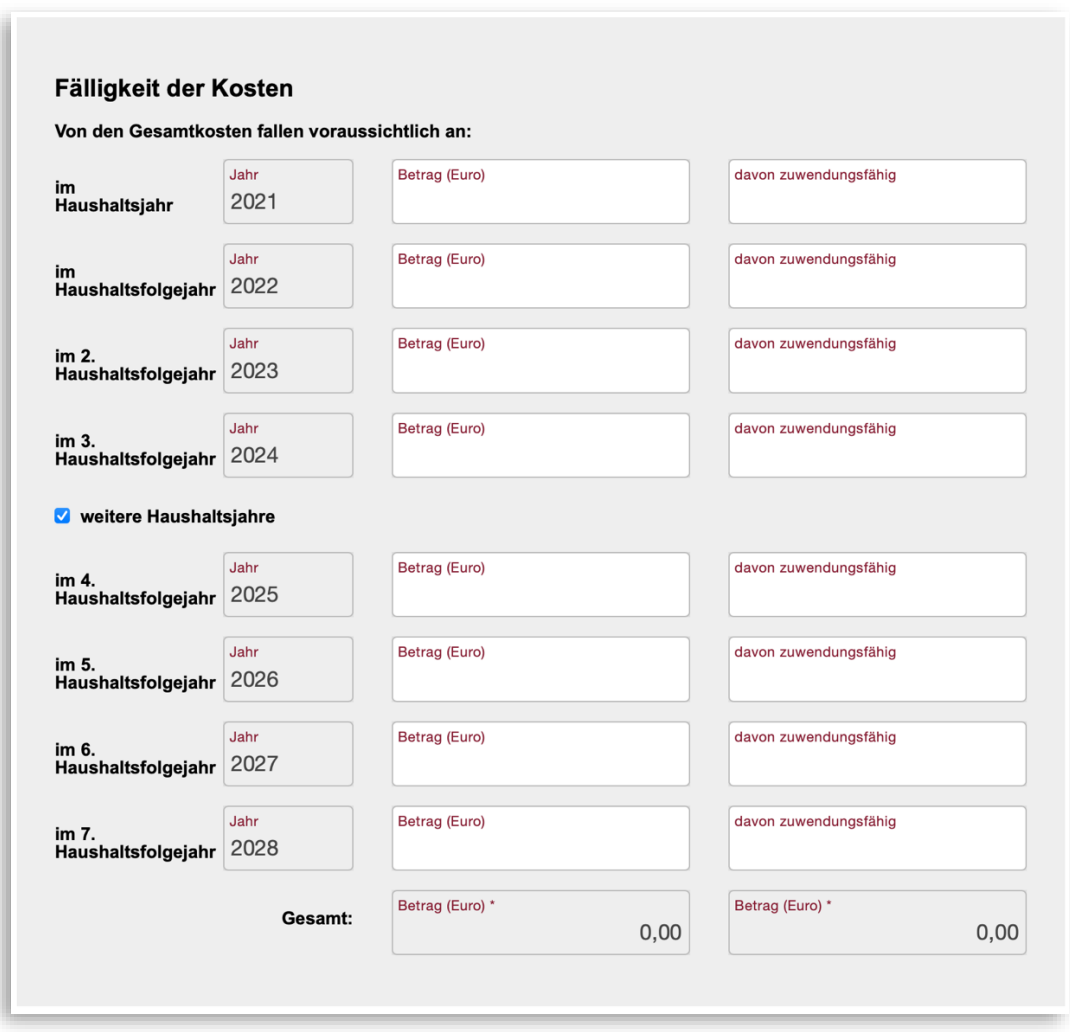

<span id="page-19-1"></span>*Abbildung 21 - Fälligkeit der Kosten*

Die Zeile Gesamt dient lediglich der Kontrolle, dass eine vollständige Aufteilung der Kosten vorgenommen wurde.

#### <span id="page-20-0"></span>**Gesamtkosten**

Der Block Gesamtkosten stellt eine Zusammenfassung der zuvor gemachten monetären Angaben dar. Eingaben sind hier nicht erforderlich.

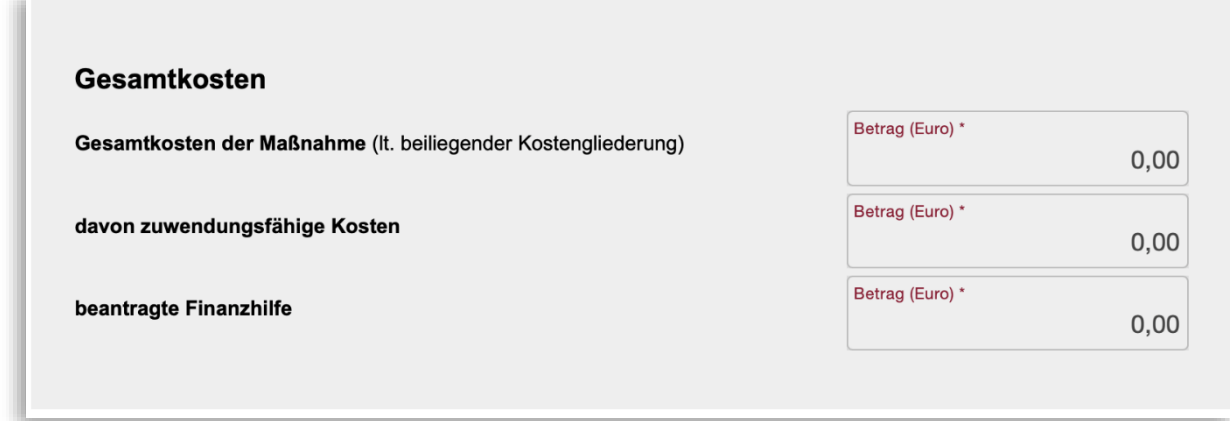

<span id="page-20-1"></span>*Abbildung 22 - Gesamtkosten*

Der Betrag **Gesamtkosten der Maßnahme** wird aus dem Feld Gesamtkosten (Schadensvolumen) im Block Finanzierung übernommen.

Der Betrag **davon zuwendungsfähige Kosten** ist der Betrag Gesamtkosten abzgl. dem Betrag der nicht zuwendungsfähigen Kosten im Block Finanzierung.

Der Betrag **beantragte Finanzhilfe** ist der Betrag **Ungedeckt (beantragte Zuwendung)** im Block Finanzierung.

## <span id="page-21-0"></span>I. Allgemeine Angaben des Antragstellers

Auf der Seite Allgemeine Angaben des Antragstellers sind Fragen mittels Optionsfeldern (sog. Radiobuttons) zu beantworten. Bei diesen Feldern muss immer eine der beiden Optionen ausgewählt werden. Ggf. sind je nach Antwort weitere Angaben erforderlich.

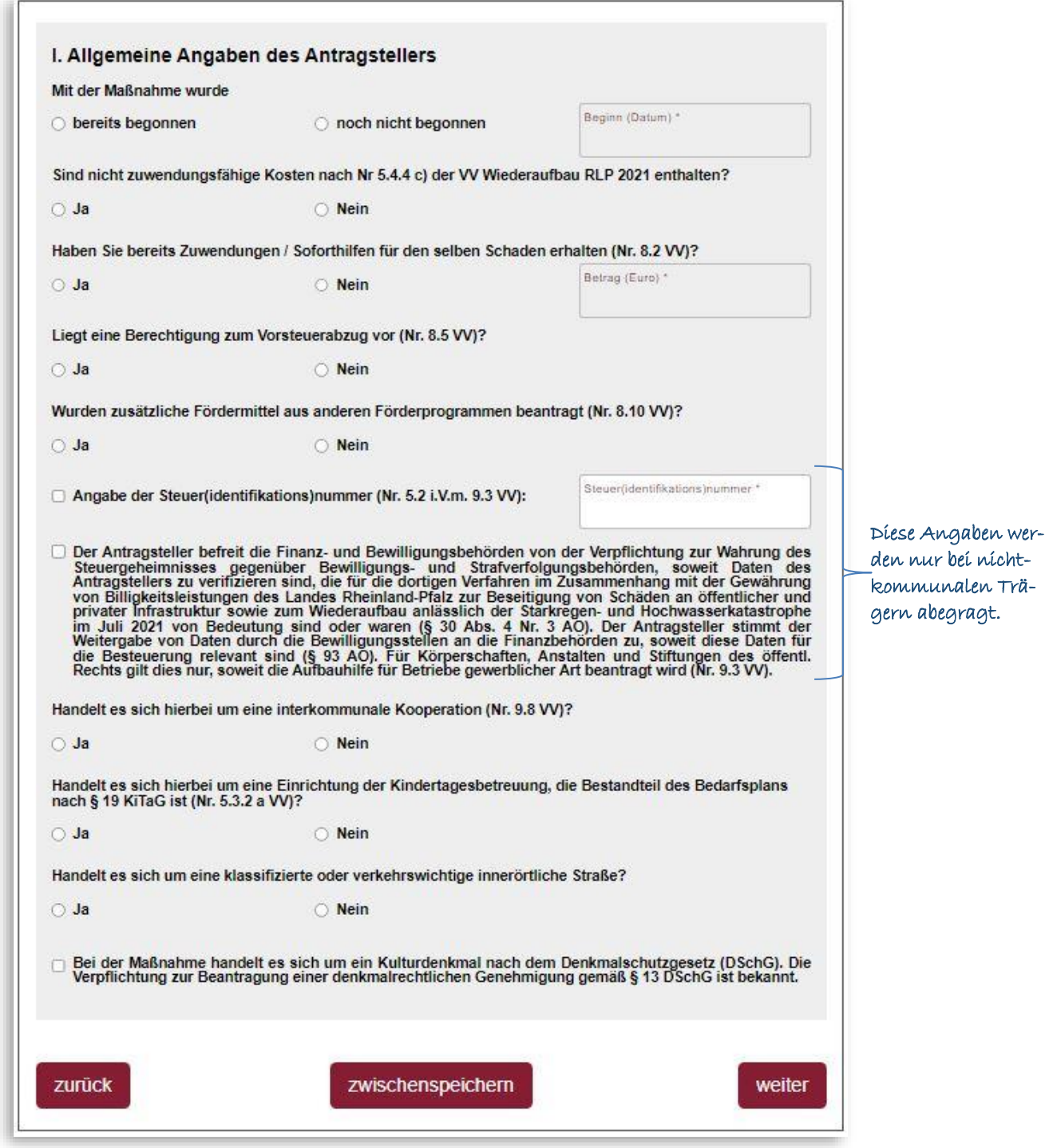

<span id="page-21-1"></span>*Abbildung 23 - Allgemeine Angaben des Antragstellers*

Gegebenenfalls werden Hinweise zur Plausibilität Ihrer Angaben angezeigt.

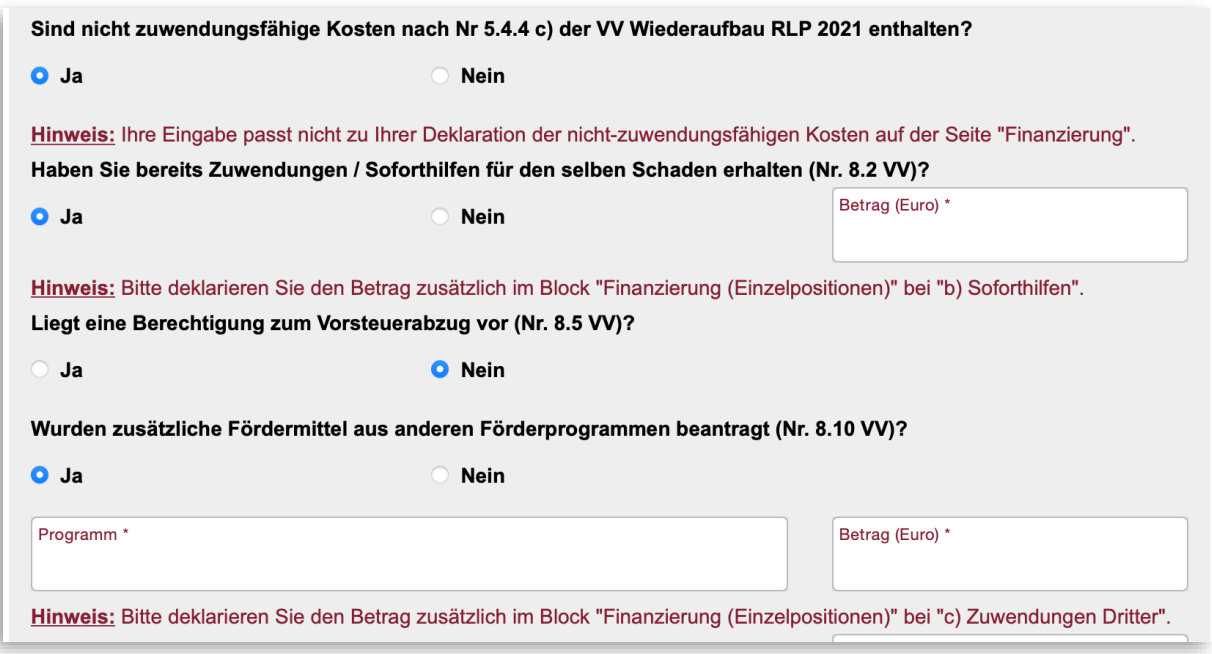

<span id="page-22-0"></span>*Abbildung 24 - Allgemeine Angaben mit Hinweisen*

Sollte die Maßnahme **eine Einrichtung der Kindertagesbetreuung, die Bestandteil des Bedarfsplans nach § 19 KiTaG** betreffen, ist parallel zum Antrag die Anlage "Vorabinformation Kita" an das LSJV zu senden. Diese Anlage finden sie unter [https://add.rlp.de/de/the](https://add.rlp.de/de/themen/foerderungen/wiederaufbau-kommunaler-infrastruktur/)[men/foerderungen/wiederaufbau-kommunaler-infrastruktur/](https://add.rlp.de/de/themen/foerderungen/wiederaufbau-kommunaler-infrastruktur/) im Abschnitt Anträge, Informationen und Termine. Ein Ausfüllen der Anlage über den Formularserver ist nicht möglich.

# <span id="page-23-0"></span>Angaben zur Schadenskausalität und Notwendigkeit

Zuwendungen können gem. Nr. 5.3.1 a) VV nur für Maßnahmen gewährt werden, bei denen die Schadenskausalität und die Notwendigkeit der Schadensbehebung nachgewiesen sind. Auf der Seite Angaben zur Schadenskausalität und Notwendigkeit sind zu diesen Sachverhalten Angaben zu machen.

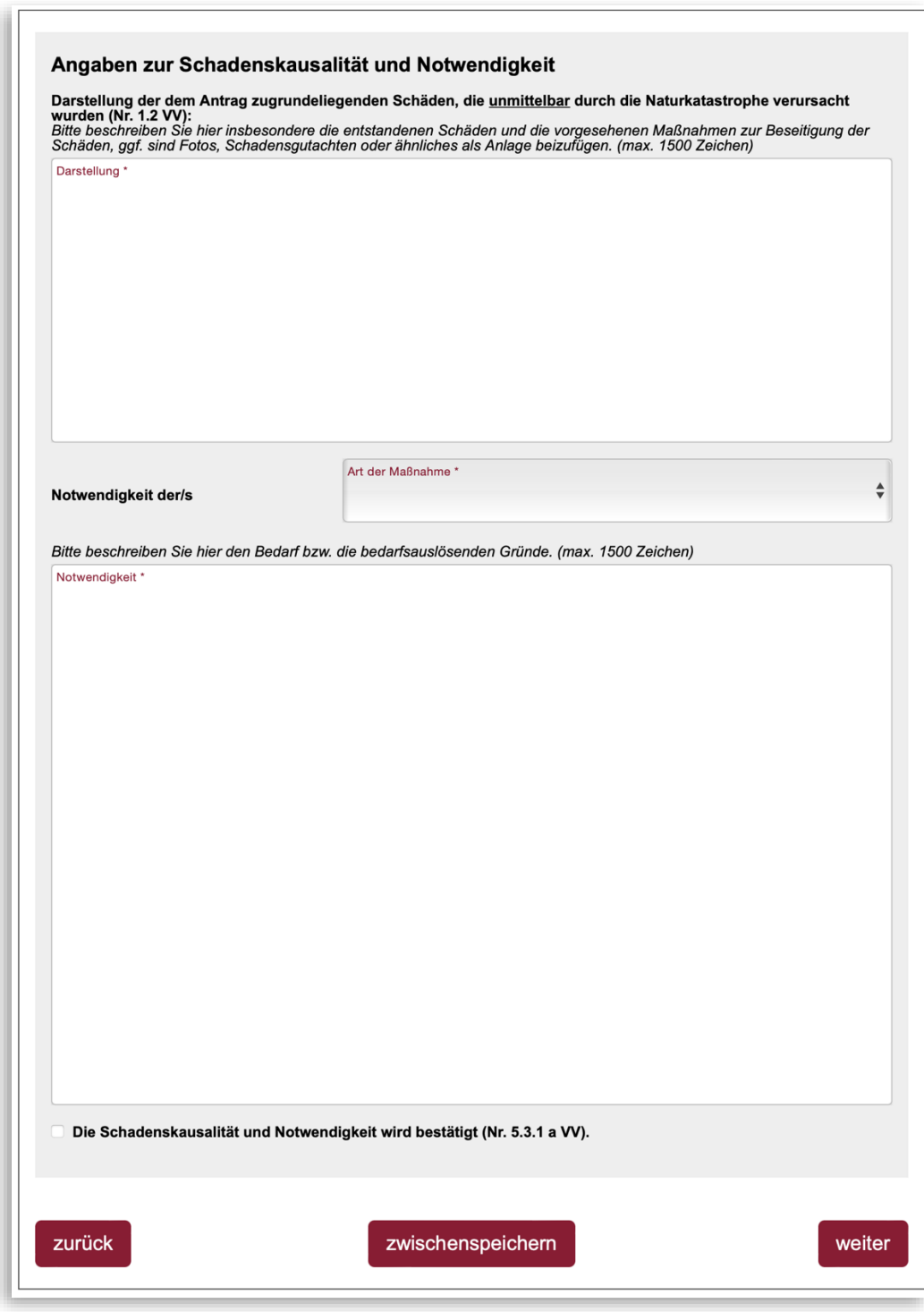

<span id="page-23-1"></span>*Abbildung 25 - Angaben zur Schadenskausalität und Notwendigkeit*

Die Art der Maßnahme, die bereits auf der Seit[e Gegenstand der Förderung](#page-14-2) auszuwählen war, ist für diese Angaben nochmals von Bedeutung.

- Wurde die Art der Maßnahme beim Gegenstand der Förderung bereits ausgewählt, wird diese hierhin übernommen und kann nicht geändert werden.
- Wurde die Art der Maßnahme beim Gegenstand der Förderung hingegen nicht ausgewählt, ist hier eine Auswahl erforderlich. Im Gegensatz zur Seite Gegenstand der Förderung steht dafür zusätzlich die Auswahlmöglichkeit Entsorgung zur Verfügung.

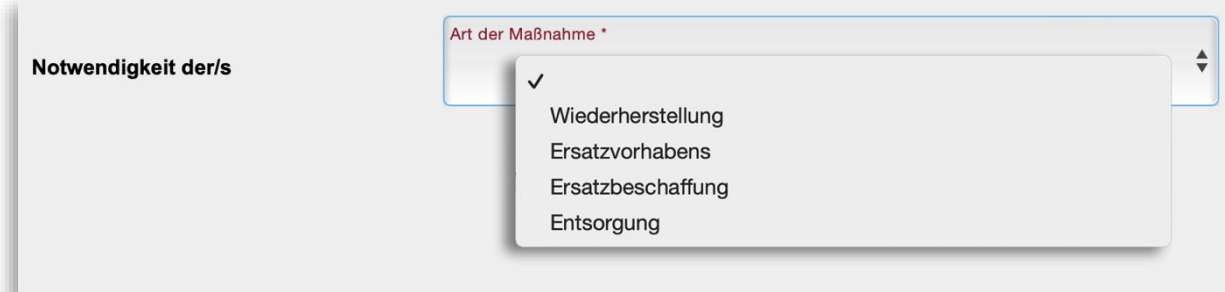

<span id="page-24-0"></span>*Abbildung 26 - Notwendigkeit mit Auswahl*

Die folgenden Frageblöcke II bis V dienen der Erfassung von zusätzlichen Angaben zu verschiedenen Arten von Maßnahmen, konkret zu

- Maßnahmen betreffend ländliche Wege (Block II)
- temporären Maßnahmen (Block III)
- Ersatzbeschaffungen (Block IV)
- Baumaßnahmen (Block V).

Diese Blöcke werden nicht immer angezeigt. Ein Block wird automatisiert ausgeblendet, wenn die betreffende Art der Maßnahme aufgrund der zuvor vom Antragsteller gemachten Angaben nicht mehr zutreffen kann, weil dann der betreffende Block für den Fall nicht relevant und somit auch nicht auszufüllen ist.

# <span id="page-25-0"></span>II. Zusätzliche Angaben des Antragstellers bei ländlichen Wegen im Außenbereich von Gemeinden

Zu ländlichen Wegen im Außenbereich von Gemeinden sind die folgenden Angaben erforderlich:

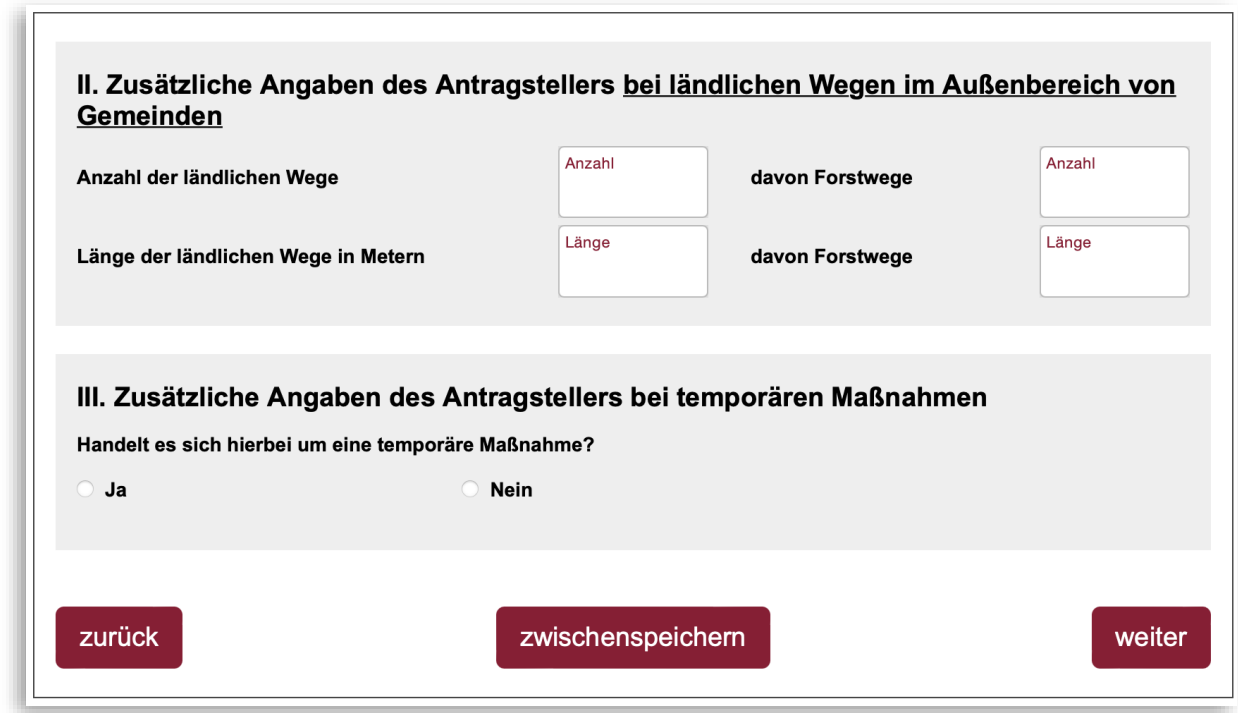

<span id="page-25-1"></span>*Abbildung 27 - Zusätzliche Angaben bei ländlichen Wegen und temporären Maßnahmen*

Die Anzahl der Wege ist zu benennen, da die Möglichkeit besteht, die Sanierung mehrerer ländlicher Wege in einem Antrag zusammenzufassen. Die Länge der ländlichen Wege ist die Summe der Längen aller Wege.

# <span id="page-26-0"></span>III. Zusätzliche Angaben des Antragstellers bei temporären Maßnahmen

Zu temporären Maßnahmen sind die folgenden Angaben zu liefern:

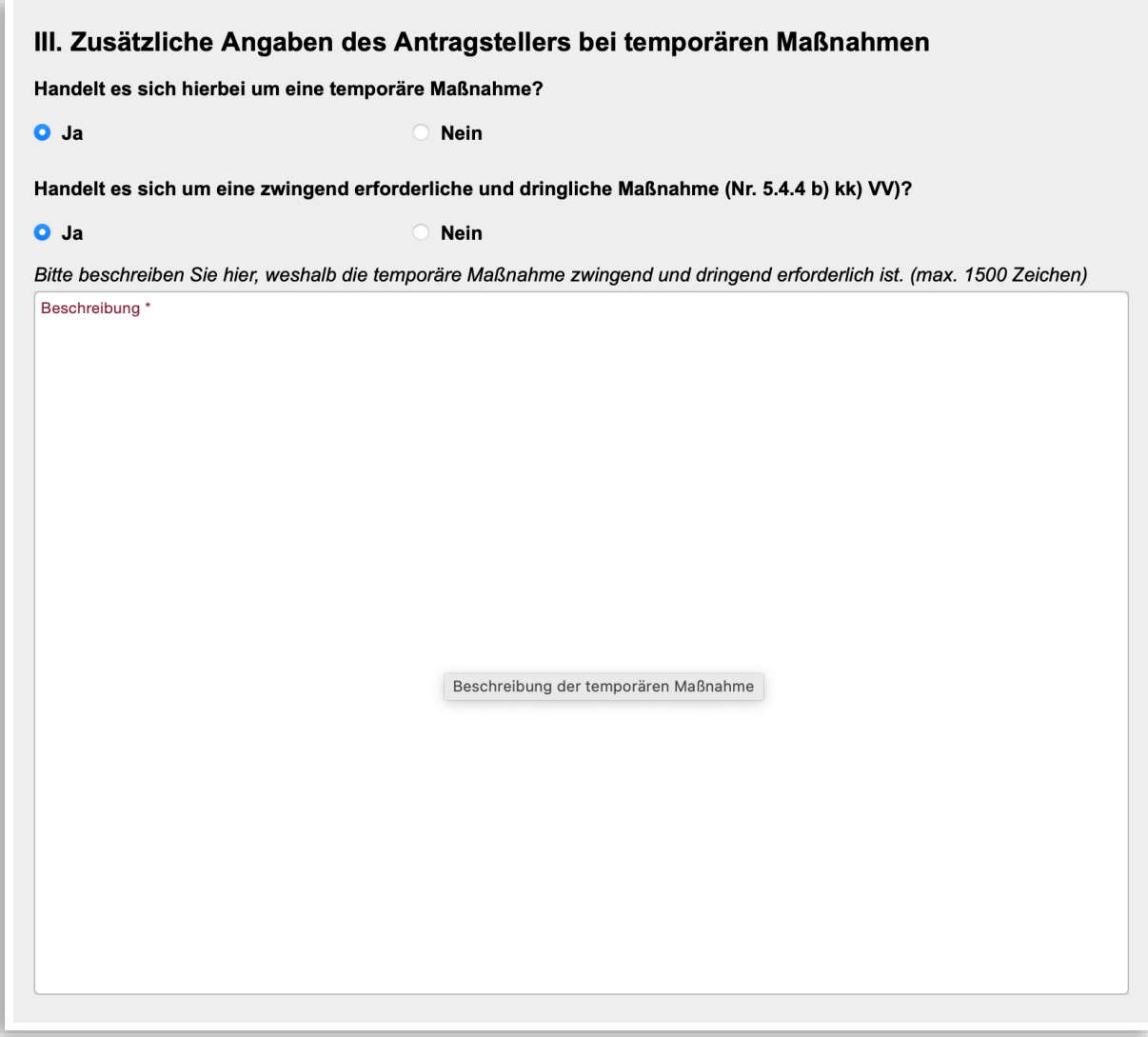

<span id="page-26-1"></span>*Abbildung 28 - Zusätzliche Angaben bei temporären Maßnahmen*

Die verschiedenen Fragen kommen hier sequentiell nur bei Bedarf zur Anzeige. Falls Sie bei der ersten Frage das **Optionsfeld Ja** ausgewählt haben, öffnet sich eine weitere Frage. Wird diese mit Ja beantwortet, öffnet sich ein Textfeld für weitere Erläuterungen.

# <span id="page-27-0"></span>IV. Zusätzliche Angaben des Antragstellers bei Ersatzbeschaffungen

Zu Ersatzbeschaffungen sind die folgenden zusätzlichen Angaben notwendig:

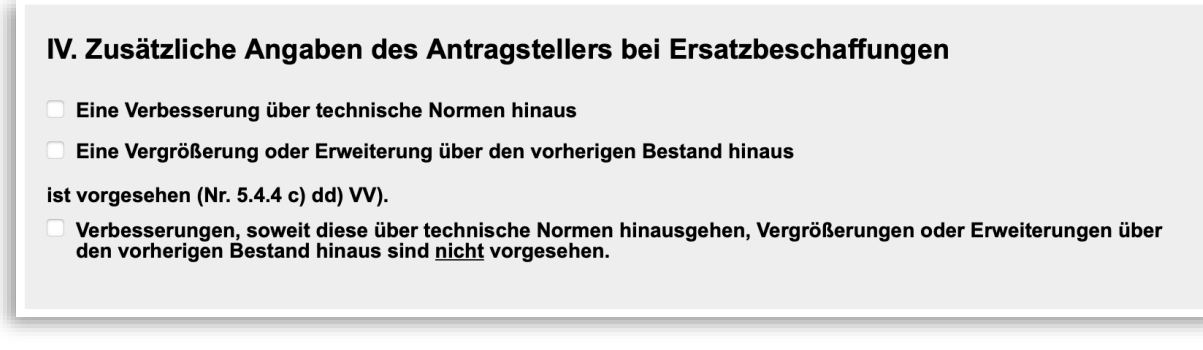

*Abbildung 29 - Zusätzliche Angaben bei Ersatzbeschaffung*

<span id="page-27-1"></span>Falls eine der beiden ersten Optionen zutreffend ist, öffnet sich ein Textfeld zur für weitere Erläuterungen.

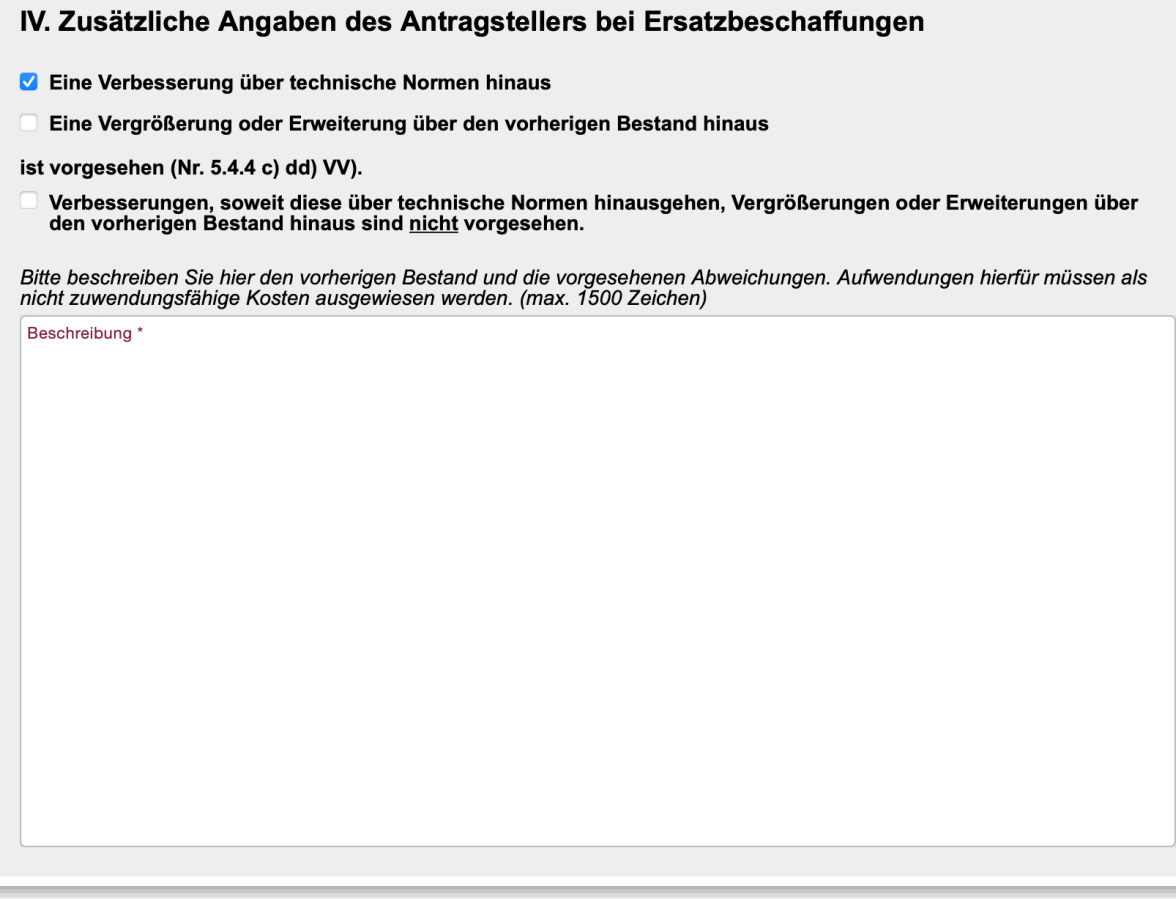

<span id="page-27-2"></span>*Abbildung 30 - Zusätzliche Angaben bei Ersatzbeschaffungen mit Beschreibung*

# <span id="page-28-0"></span>V. Zusätzliche Angaben des Antragstellers bei Baumaßnahmen

Zu Baumaßnahmen sind die folgenden Angaben einzutragen:

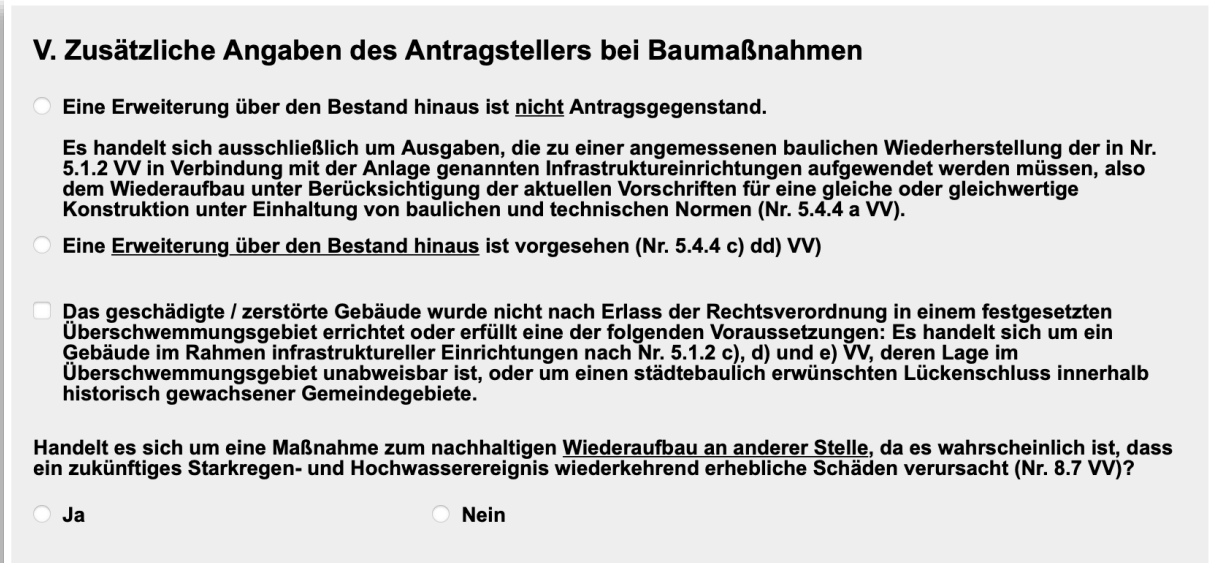

<span id="page-28-2"></span>*Abbildung 31 - Zusätzliche Angaben bei Baumaßnahmen*

Wählen Sie die zweite Option, wird ein Textfeld für weitere Erläuterungen geöffnet.

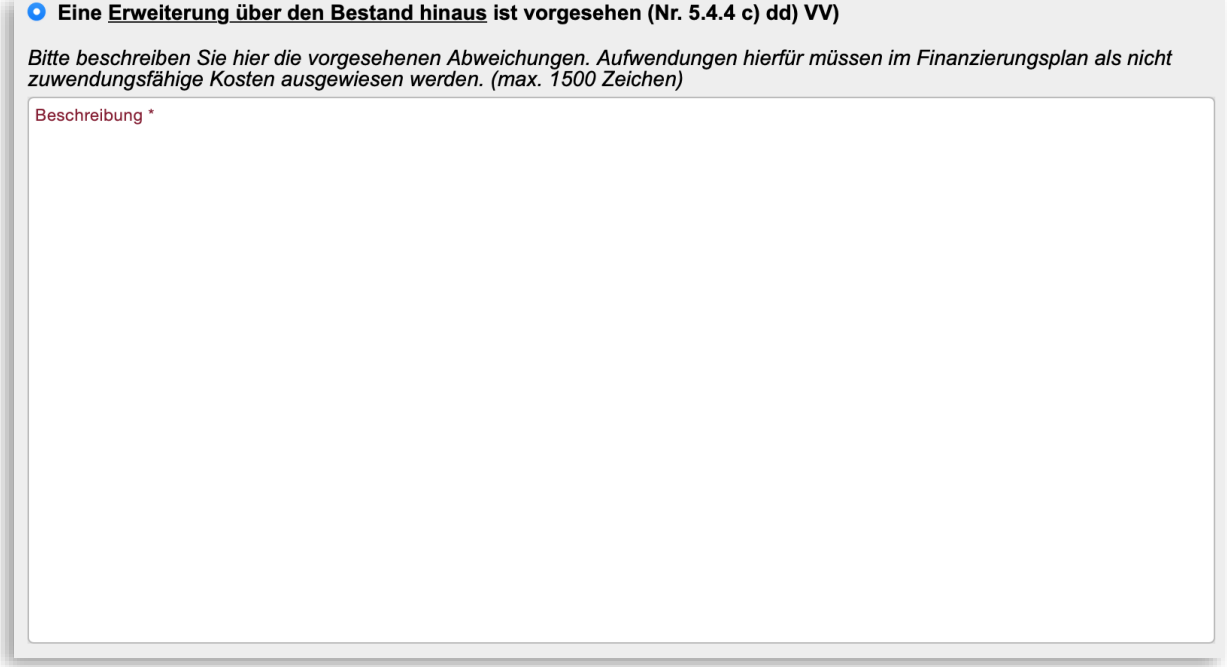

<span id="page-28-3"></span>*Abbildung 32 - Erweiterung über den Bestand hinaus*

#### <span id="page-28-1"></span>Bestätigung durch einen Sachverständigen

Die bei Baumaßnahmen notwendigen Bestätigungen durch einen Sachverständige sind im Ausdruck des Antrags auf Seite 6 zu machen. Ein Vermerk der Angaben im Webformular ist nicht möglich.

 $\mathsf{r}$ 

## <span id="page-29-0"></span>VI. Beizufügende Anlagen

Die Anlagen zum Antrag sind essentiell für die Prüfung des Antrags durch die ADD. Je mehr Anlagen beigefügt sind, desto weniger Rückfragen durch die ADD sind zu erwarten.

**Wichtig:** Alle Anlagen müssen in den LDI-Safe hochgeladen werden. Ergänzend können sie auch auf dem Postweg übersandt werden.

Ein Anhängen von Anlagen an das Webformular ist nicht möglich. Auf der Seite VI. Anlagen ist lediglich durch Ankreuzen anzugeben, welche Anlagen bereitgestellt werden.

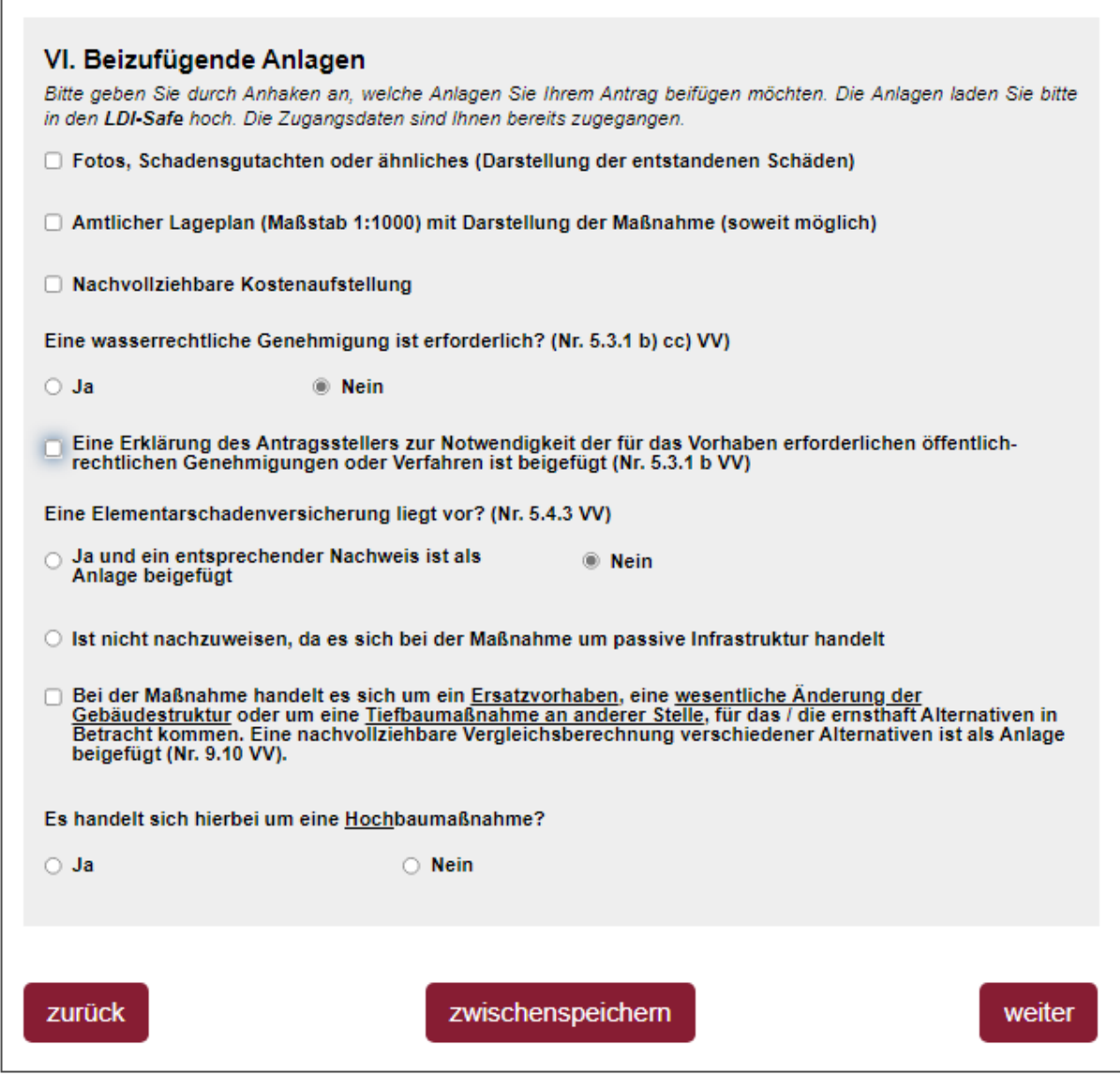

<span id="page-29-1"></span>*Abbildung 33 - Bestätigung durch einen Sachverständigen und Beizufügende Anlagen*

Vorgeschaltete Fragen unterstützen bei der Ermittlung, welche Anlagen benötigt werden.

#### *Wasserrechtliche Genehmigung:*

Beantworten Sie die Frage zur wasserrechtlichen Genehmigung mit **Ja**, sind weitere Angaben erforderlich.

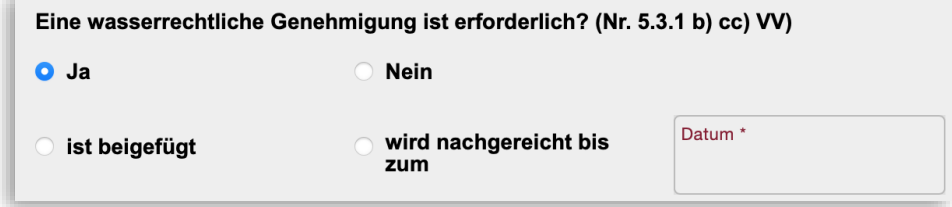

<span id="page-30-0"></span>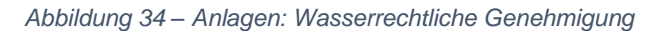

#### *Öffentlich-rechtliche Genehmigungen:*

Aktivieren Sie die folgende Checkbox, sind weitere Angaben erforderlich.

| Eine Erklärung des Antragsstellers zur Notwendigkeit der für das Vorhaben erforderlichen öffentlich-rechtlichen<br>Genehmigungen oder Verfahren ist beigefügt (Nr. 5.3.1 b VV) |                                |                    |  |
|----------------------------------------------------------------------------------------------------|--------------------------------|--------------------|--|
| Die notwendigen öffentlich-rechtlichen Erlaubnisse und Genehmigungen                                                                                                    |                                |                    |  |
| sind beigefügt                                                                                                    | werden nachgereicht<br>bis zum | Datum <sup>*</sup> |  |

<span id="page-30-1"></span>*Abbildung 35 - Anlagen: Erklärung zur Notwendigkeit*

#### *Elementarschadensversicherung:*

Beantworten Sie die Frage zur Elementarschadenversicherung mit **Ja**, muss im Fenster [Fi](#page-18-0)[nanzierung](#page-18-0) in der entsprechenden Zeile **h)** die zu erwartende Versicherungsleistung angegeben werden.

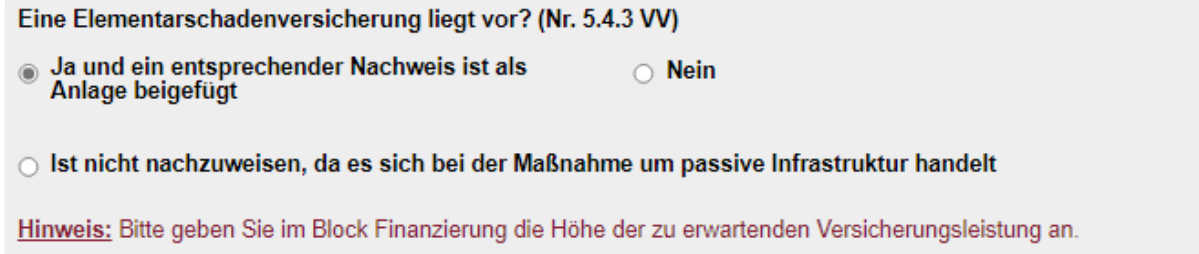

<span id="page-30-2"></span>*Abbildung 36 - Anlagen: Elementarschadenversicherung*

#### *Nachvollziehbare Vergleichsberechnung:*

Aktivieren Sie die folgende Checkbox, müssen Sie die Art der Maßnahme aus einer Liste auswählen.

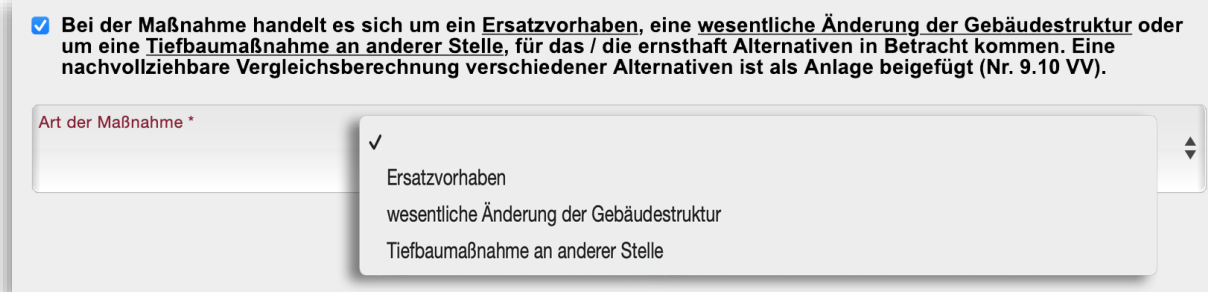

<span id="page-30-3"></span>*Abbildung 37 - Anlagen: Ersatzvorhaben u.ä.*

#### *Hochbaumaßnahmen:*

Beantworten Sie die Frage zu einer Hochbaumaßnahme mit **Ja**, sind weitere Angaben erforderlich.

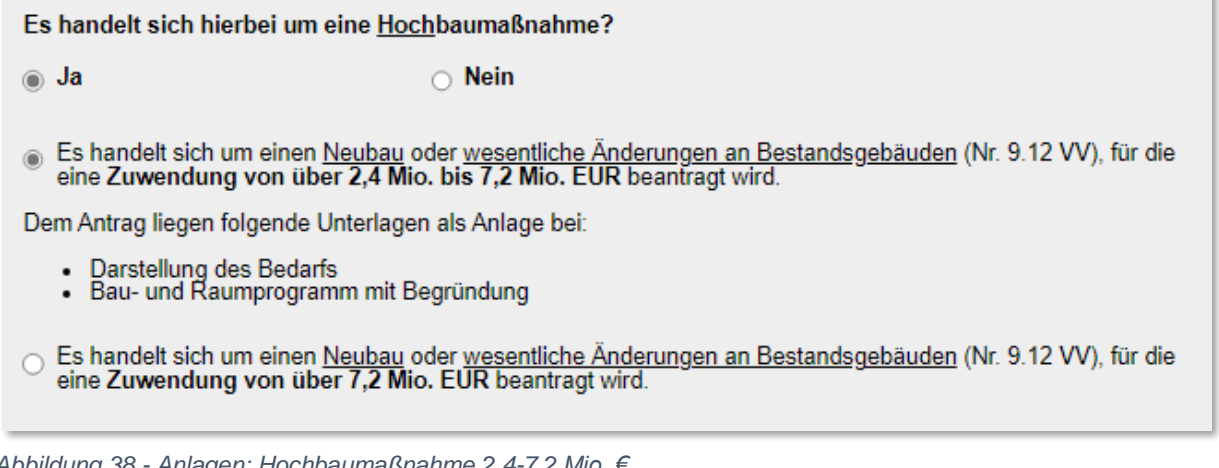

<span id="page-31-0"></span>*Abbildung 38 - Anlagen: Hochbaumaßnahme 2,4-7,2 Mio. €*

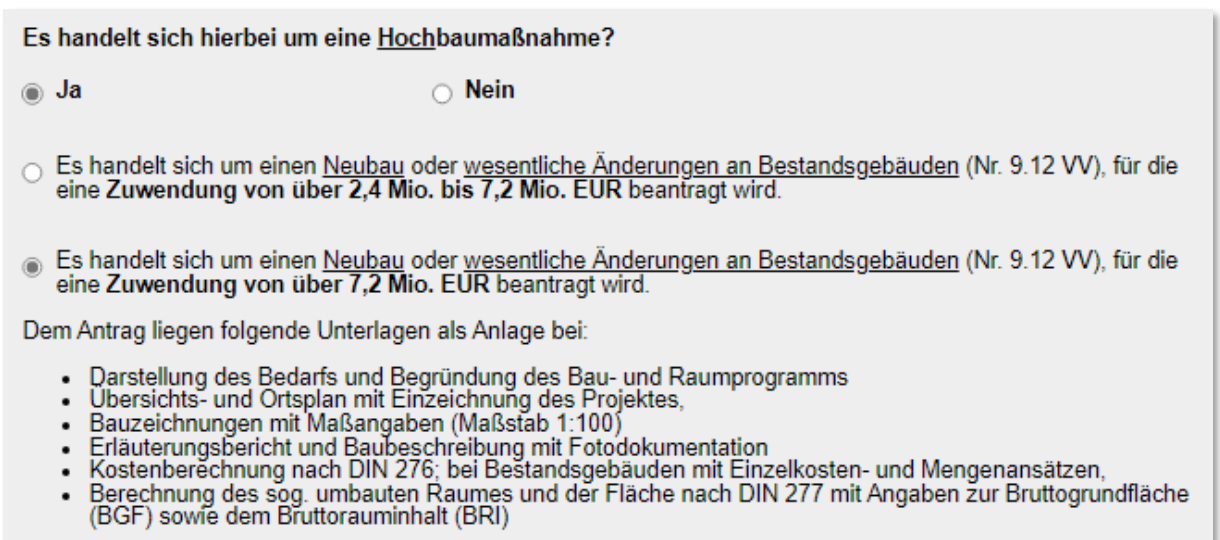

<span id="page-31-1"></span>*Abbildung 39 - Anlagen: Hochbaumaßnahme über 7,2 Mio. €*

# <span id="page-32-0"></span>VII. Abschließende Erklärung des Antragstellers

Abschließend sind noch wenige Angaben erfragt.

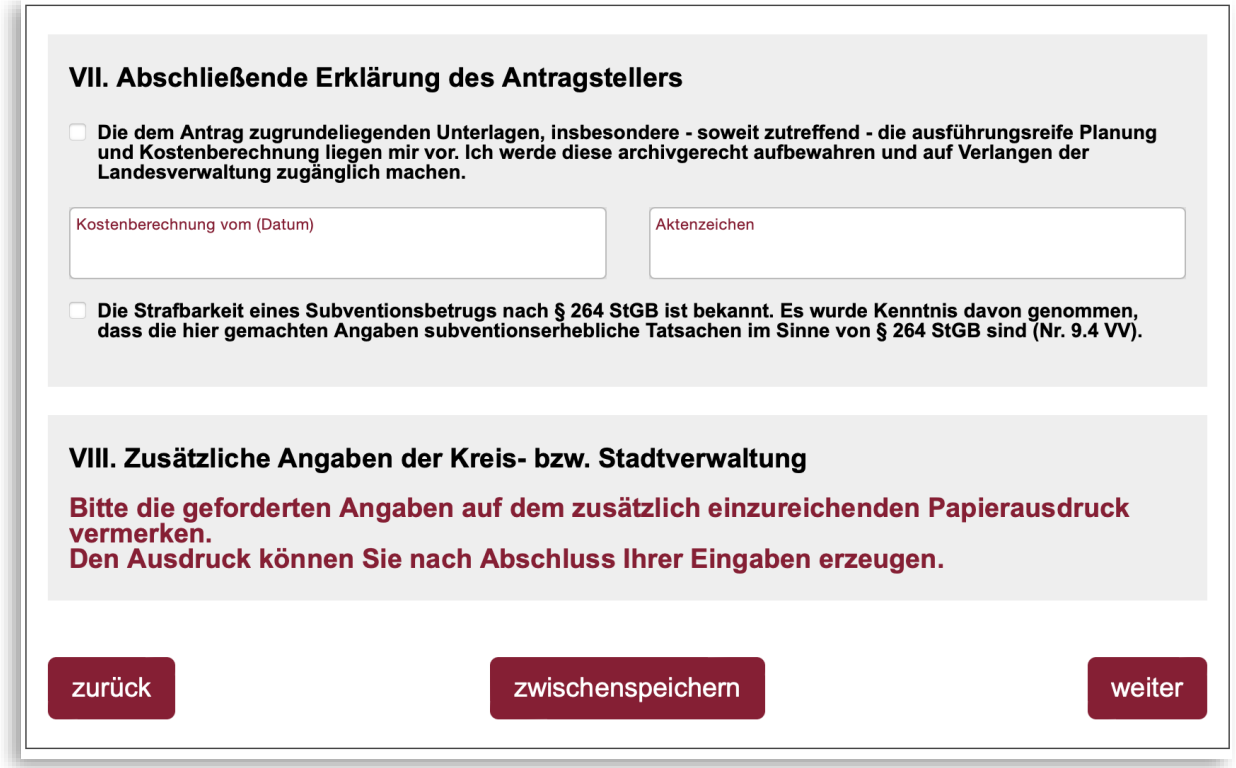

<span id="page-32-1"></span>*Abbildung 40 - Abschließende Erklärung und zusätzliche Angaben*

Die Aussage zur Strafbarkeit eines Subventionsbetrugs ist in jedem Fall anzukreuzen.

An dieser Stelle empfiehlt es sich, den Bearbeitungsstand zwischenzuspeichern, um ihn zu einem späteren Zeitpunkt, aber noch vor der Absendung des Antrags, bearbeiten zu können.

Nach Betätigung der Schaltfläche *weiter* prüft das System, ob alle Pflichtangaben im Formular vorhanden sind. Ist dies nicht der Fall, wird eine entsprechende Meldung ausgegeben. Wird diese Meldung mit OK quittiert, wird die vorderste Seite, auf der eine Angabe fehlt, eingeblendet.

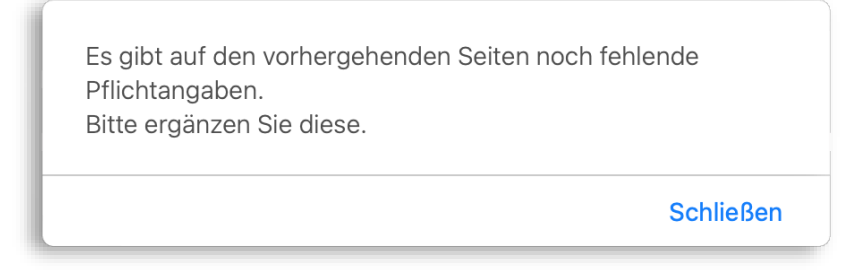

*Abbildung 41 - Fehlermeldung fehlende Pflichtangaben*

Sind die Angaben vollständig, öffnet sich eine Seite mit der Zusammenfassung der gemachten Angaben.

## <span id="page-33-0"></span>Zusammenfassung der Angaben

Auf der Seite Zusammenfassung können sie Ihre Angaben nochmals überprüfen und ggf. berichtigen.

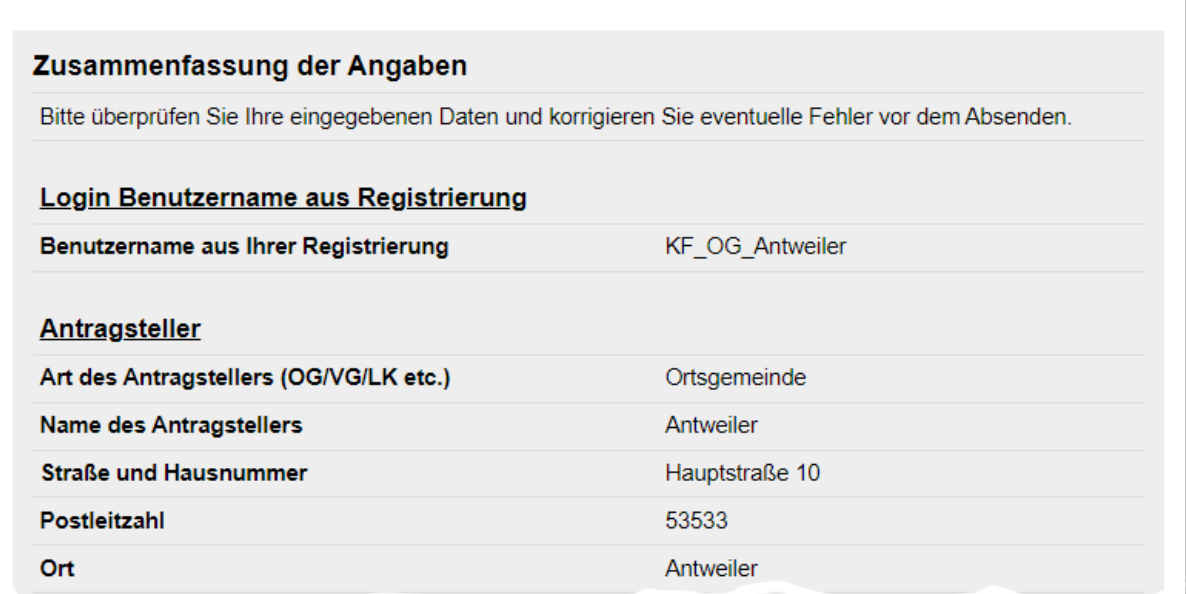

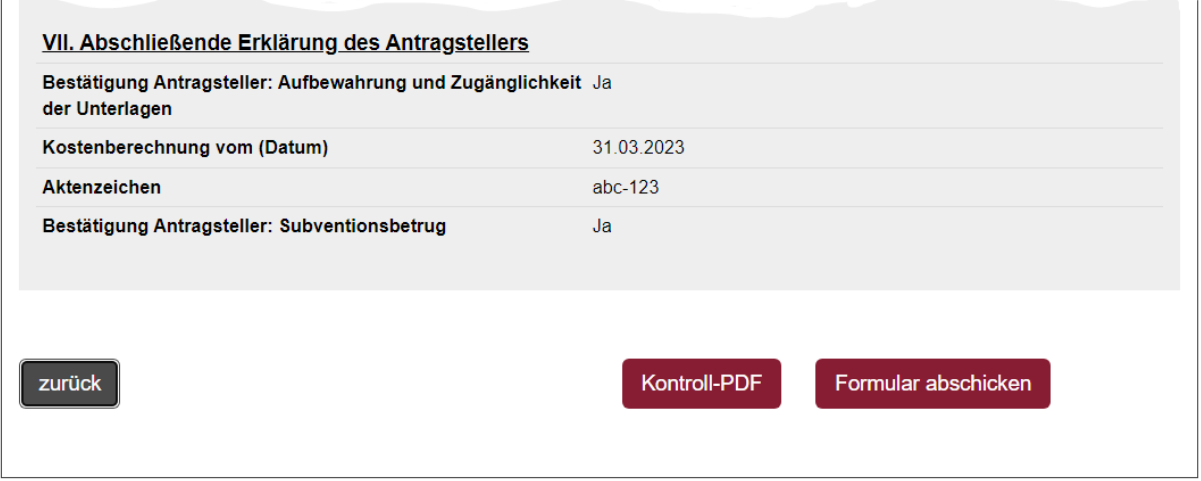

<span id="page-33-1"></span>*Abbildung 42 – Zusammenfassung der Angaben (Ausschnitt)*

Mit der Schaltfläche "Kontroll-PDF" können Sie einen Entwurf des Antrags im PDF-Format erstellen, den Sie vor der Absendung des Antragsformulars weiteren Beteiligten zur Kontrolle vorlegen können. Es ist empfehlenswert, zuvor die bislang gemachten Angaben zwischenzuspeichern (auf der vorhergehenden Seite).

Sie haben damit die Möglichkeit, nach der Kontrolle das Antragsformular ggf. zu ändern, bevor Sie es absenden.

Mit der Schaltfläche *Formular abschicken* wird das Formular elektronisch an die ADD übermittelt; dies wird auf der darauffolgenden Seite bestätigt.

# <span id="page-34-0"></span>**Bestätigung**

**Wichtig: Aus rechtlichen Gründen ist es unbedingt erforderlich, den Antrag auszudrucken und unterzeichnet an die ADD zu senden.**

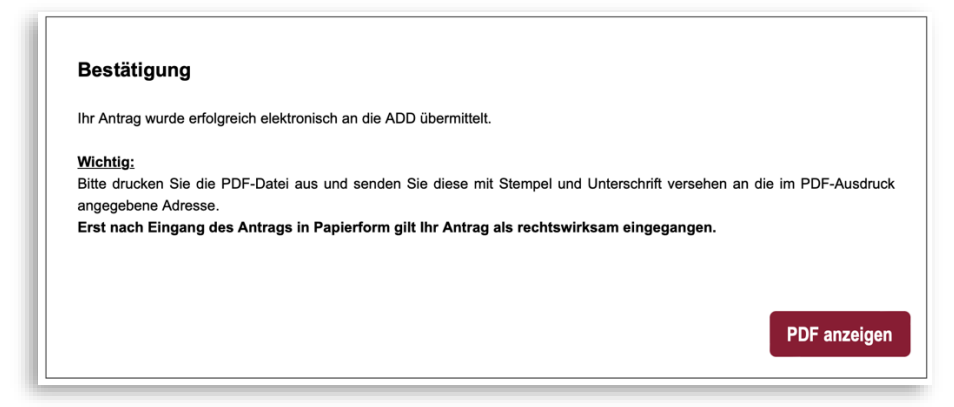

*Abbildung 43 - Übermittlungsbestätigung*

<span id="page-34-1"></span>Mit der Schaltfläche *PDF anzeigen* können Sie den Antrag als PDF-Dokument generieren, welches in einem neuen Browser-Tab angezeigt wird. Die PDF-Datei ist auszudrucken, zu unterschreiben und mit Dienstsiegel zu versehen. Ebenso hat im Ausdruck die Bestätigung durch die sachverständige Person bei Baumaßnahmen zu erfolgen. Damit ist der Antrag vollständig und kann der Kreis- bzw. Stadtverwaltung zur Bestätigung vorgelegt werden.

Bedenken Sie, dass in diesem Fall der Antrag bereits abgeschickt ist! Ein erneutes Versenden führt zu einer doppelten Beantragung!

Selbstverständlich können Sie die PDF-Datei auch speichern.

Die Bestätigungsseite hat keine Schaltfläche zum Zurückblättern, weil der Antrag bereits abgeschickt ist. Sie können jedoch mit der Rückwärtsschaltfläche des Browsers auf die erste Seite des Antrags zurückkehren.

Bedenken Sie, dass in diesem Fall der Antrag bereits abgeschickt ist! Ein erneutes Versenden führt zu einer doppelten Beantragung!